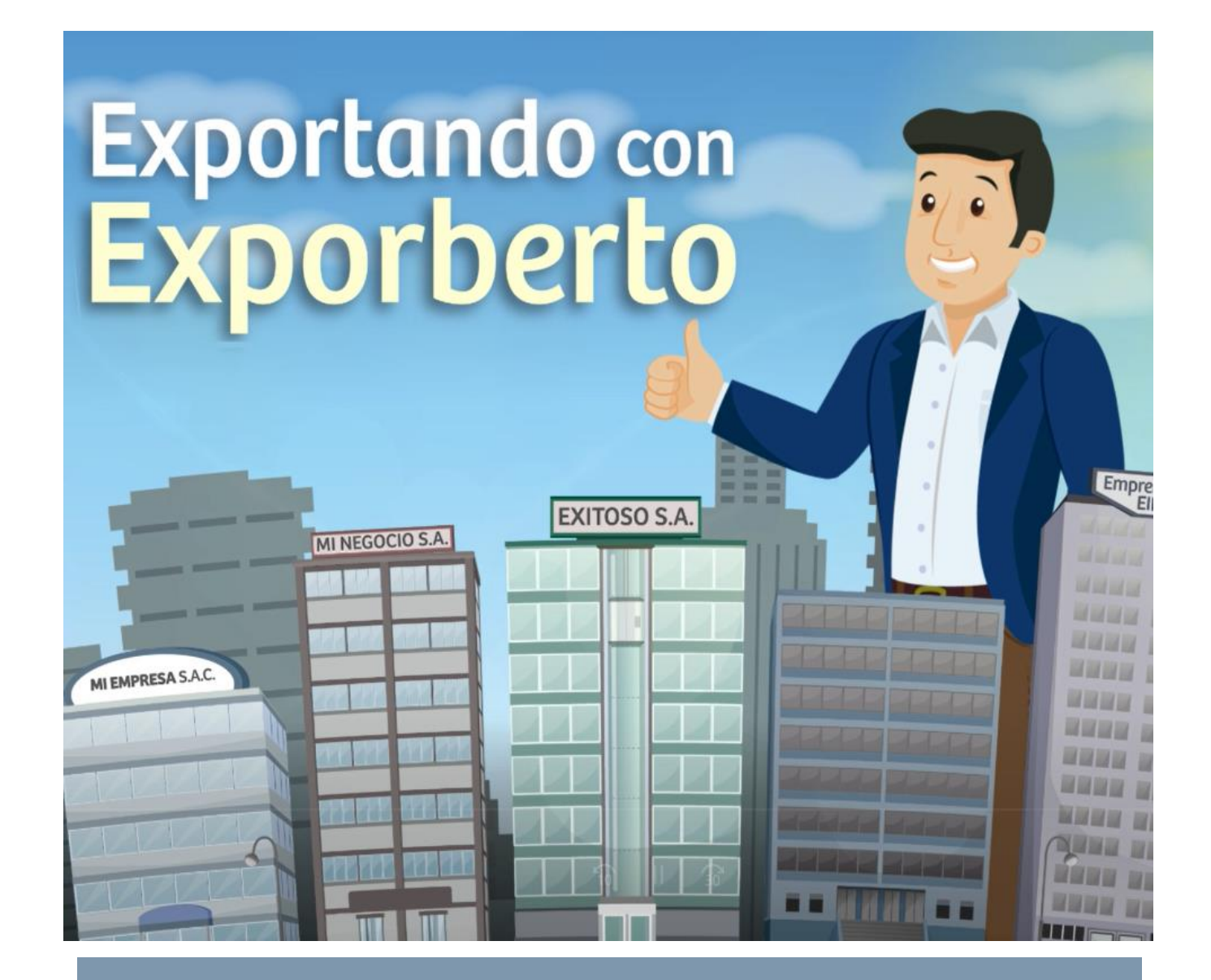

# **SUBTEMA: VUCE: EVALUACIÓN Y RESOLUCIÒN DEL TRÁMITE**

# TABLA DE CONTENIDO

# Contenido

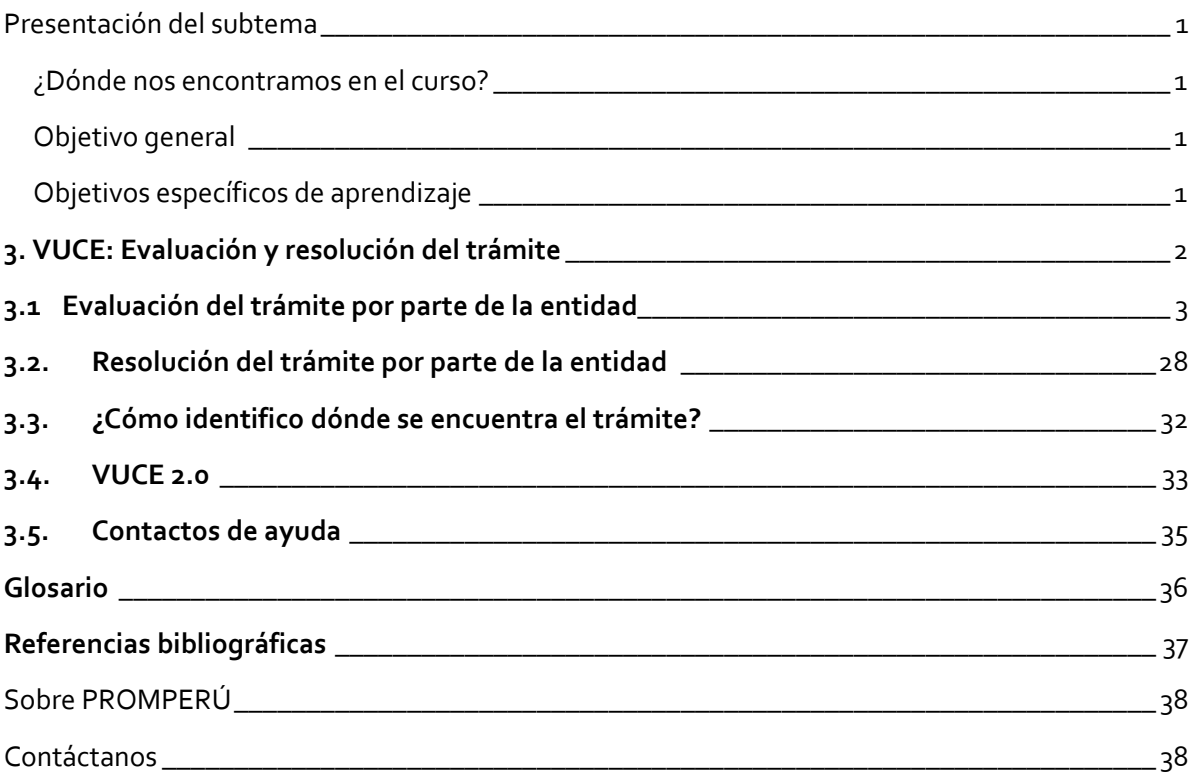

<span id="page-2-0"></span>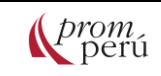

## Presentación del subtema

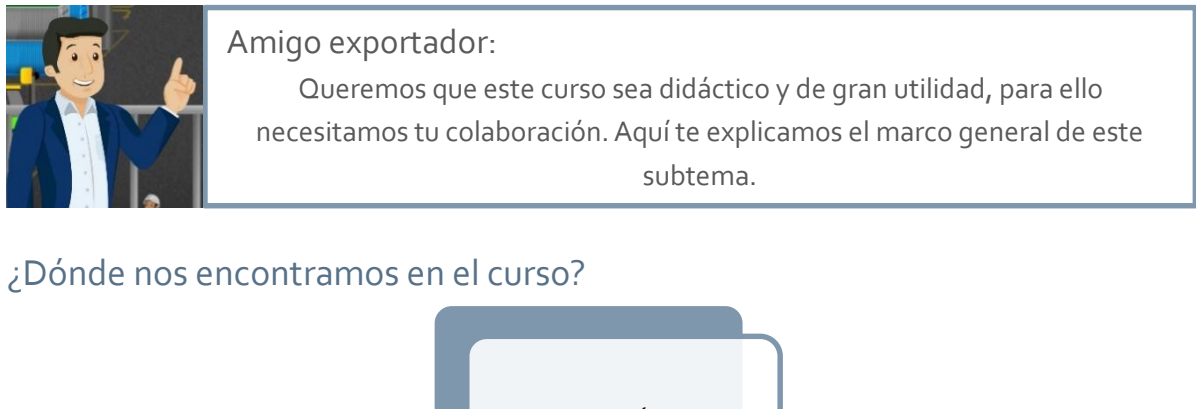

<span id="page-2-1"></span>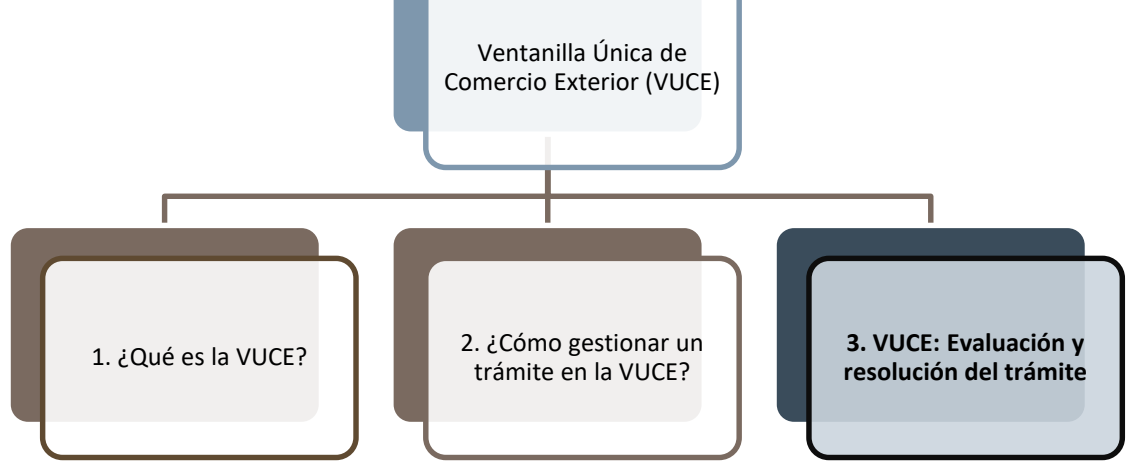

# <span id="page-2-2"></span>Objetivo general

Este subtema te permitirá conocer los procedimientos más importantes de la evaluación y resolución de trámites de la VUCE, e identificar las alternativas para conocer el estado del trámite y realizar consultas.

# <span id="page-2-3"></span>Objetivos específicos de aprendizaje

A través del desarrollo del subtema "VUCE: Evaluación y resolución del trámite", podrás:

- Conocer el procedimiento de evaluación del trámite por parte de las entidades competentes y certificadoras de la VUCE.
- Conocer el procedimiento de resolución del trámite por parte de las entidades competentes y certificadoras de la VUCE.
- Identificar dónde se encuentra el trámite realizado a través de la VUCE.
- Conocer los avances realizados a través de la VUCE 2.0.
- Conocer los puntos de contacto para recibir ayuda en la VUCE.

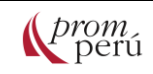

# <span id="page-3-0"></span>**3. VUCE: Evaluación y resolución del trámite**

En la VUCE, el proceso de evaluación y resolución del trámite depende de los procedimientos de cada entidad competente y entidad certificadora.

En todos los casos, cuando la Solicitud es transmitida e inicia el procedimiento administrativo correspondiente, la entidad competente y/o certificadora la recibe para evaluar el requerimiento y dar continuidad al trámite:

1. Si la revisión por parte del supervisor, evaluador o inspector es conforme:

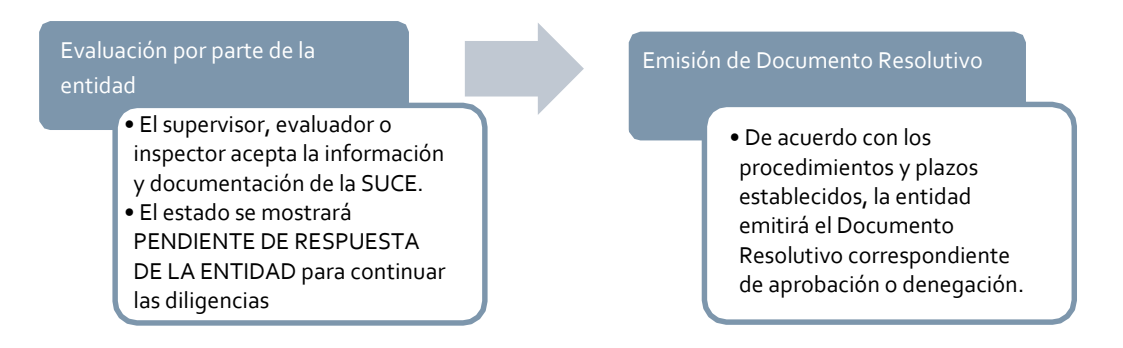

Fuente: Manual de usuario – Certificado de Origen, Manual de usuario – Calificación de Declaración Jurada y Manual de usuario general – VUCE. Elaboración propia.

2. Si la revisión por parte del supervisor, evaluador o inspector no es conforme:

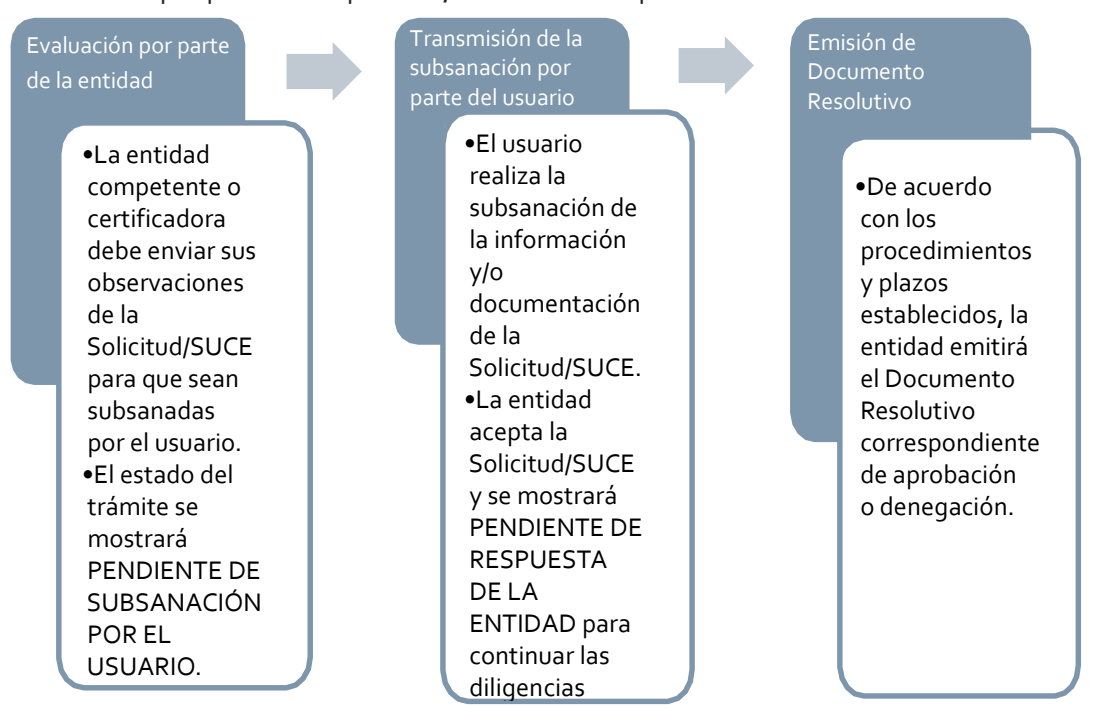

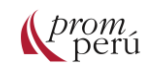

Fuente: Manual de usuario - Certificado de Origen, Manual de usuario - Calificación de Declaración Jurada y Manual de usuario general - VUCE. Elaboración propia.

## <span id="page-4-0"></span>**3.1. Evaluación del trámite por parte de la entidad**

Las entidades reciben las solicitudes para atender el requerimiento de acuerdo con sus procedimientos, revisando que cumplan con la normativa en cuanto a la información y documentación sustentadora y de esta forma proceder con la emisión de los permisos, autorizaciones, licencias, certificaciones, entre otros documentos, amparados en un Documento Resolutivo.

Cuando las entidades encuentran observaciones a la información y documentación sustentadora, solicitan al administrado o usuario la modificación o subsanación de datos.

En caso de [Mercancías Restringidas,](#page-40-1) cuando la entidad encuentra diferencias o información faltante durante la evaluación, solicita al administrado la modificación de datos en la SUCE a través de una notificación en el BUZÓN ELECTRÓNICO.

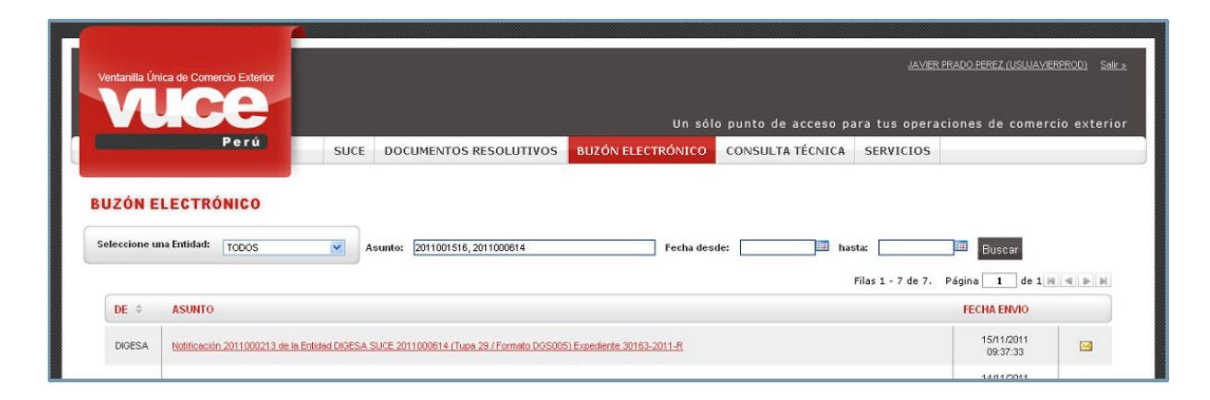

Al dar clic sobre el ASUNTO, se abre el Detalle del Mensaje con el motivo por el cual la entidad solicita la Subsanación.

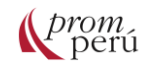

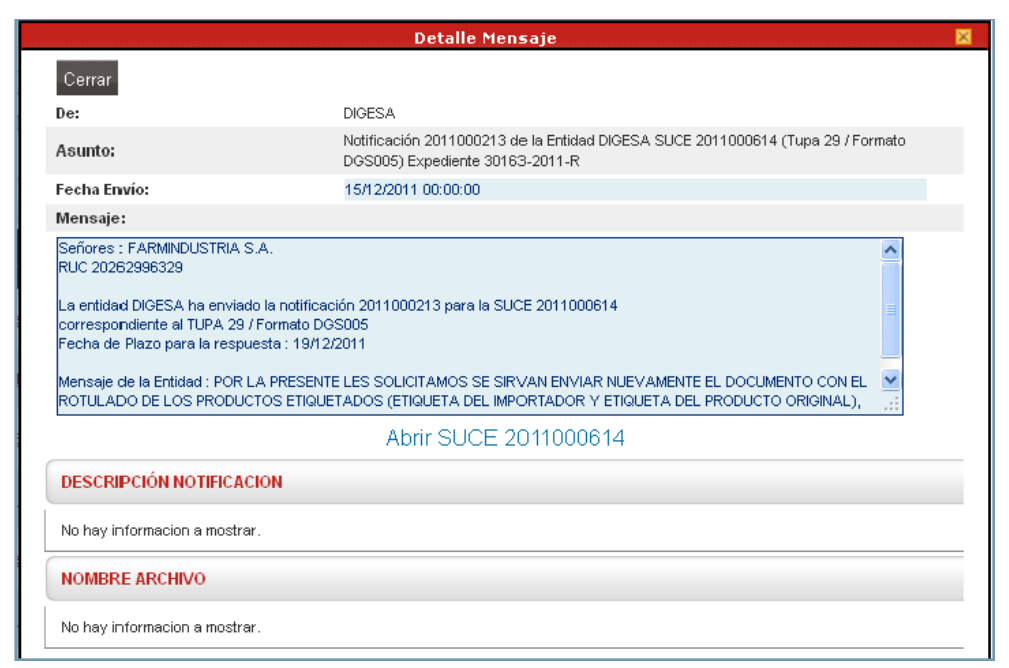

Al dar clic en Abrir SUCE 2011000614, se trasladará a la SUCE.

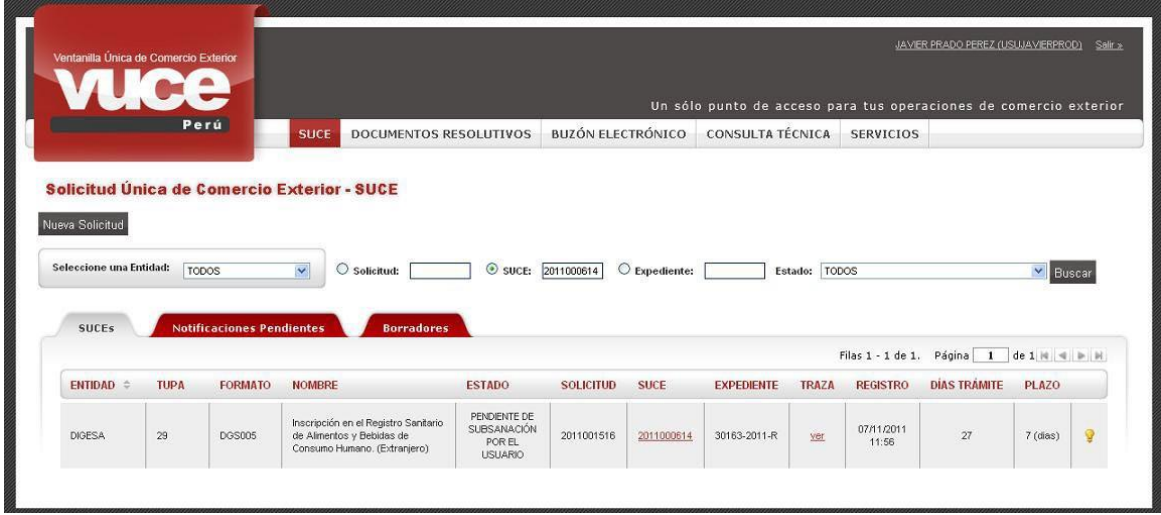

En la pestaña SUCEs, se muestra el registro con estado PENDIENTE DE SUBSANACIÓN POR EL USUARIO.

Asimismo, en el extremo derecho se encontrará el ícono  $\mathcal{Q}_i$  que indica que se tiene una notificación, la cual podrá visualizarse al ubicar el cursor sobre el ícono. Del mismo modo, en la pestaña Notificaciones Pendientes se podrá visualizar la(s) SUCE(s) con notificaciones por parte de la entidad y que están pendientes de respuesta.

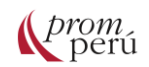

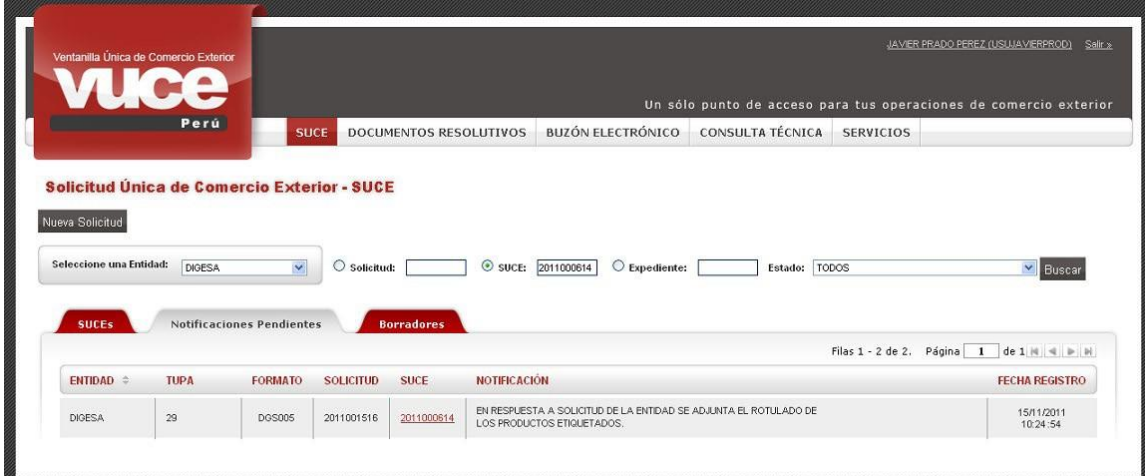

El paso siguiente será responder a la notificación y subsanar los datos y/o documentos de la SUCE, para ello se da clic sobre el Número de SUCE, desde la pestaña de SUCEs o Notificaciones Pendientes.

De esta forma, se traslada a una pestaña nueva denominada Modif. / Subsanac. SUCE, donde el botón Responder Notificatión tivo.

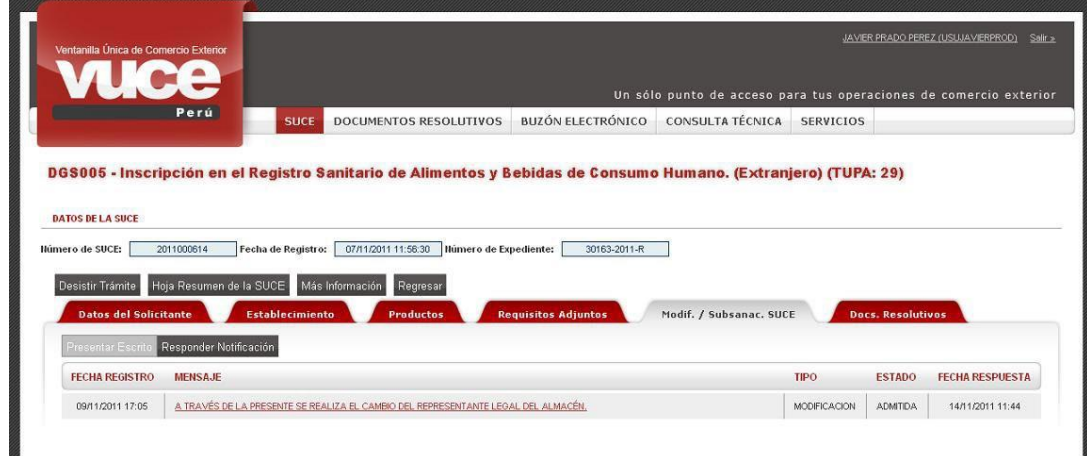

Este paso trasladará a la pantalla Subsanación de Notificación de SUCE, y en la parte inferior mostrará la(s) Notificación(es) Relacionada(s) con el MENSAJE enviado por la entidad, que indica el plazo otorgado para que el administrado responda. En caso no se indique plazo para subsanar la SUCE, la entidad resuelve el trámite Denegando la SUCE.

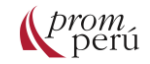

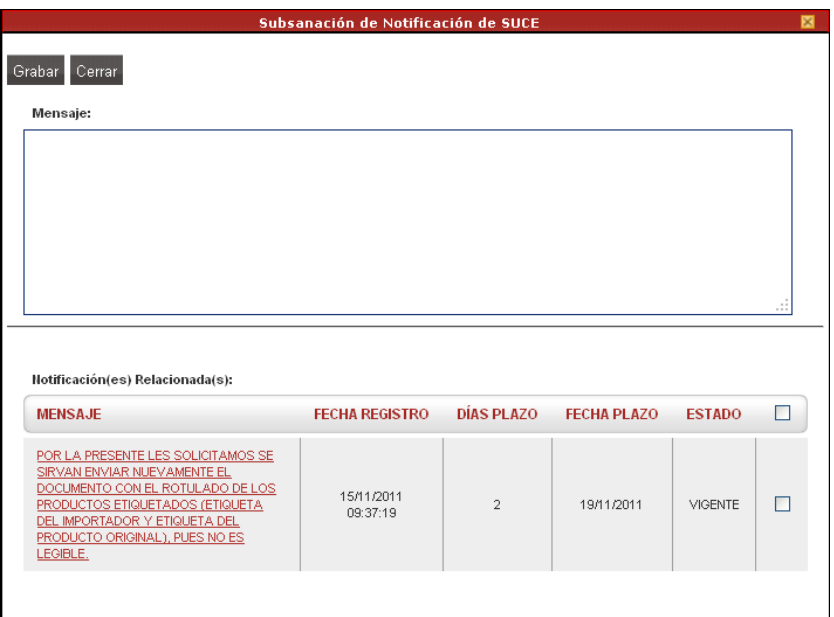

En esta pantalla, se realiza lo siguiente (en cualquier orden):

• Se selecciona la(s) Notificación(es) Relacionada(s) que se responderá, marcando con un check el recuadro que se muestra a la derecha  $\blacksquare$ .

• Se consigna en el área Mensaje, el motivo o respuesta al mensaje enviado por la entidad.

Al finalizar, se da clic en Grabar

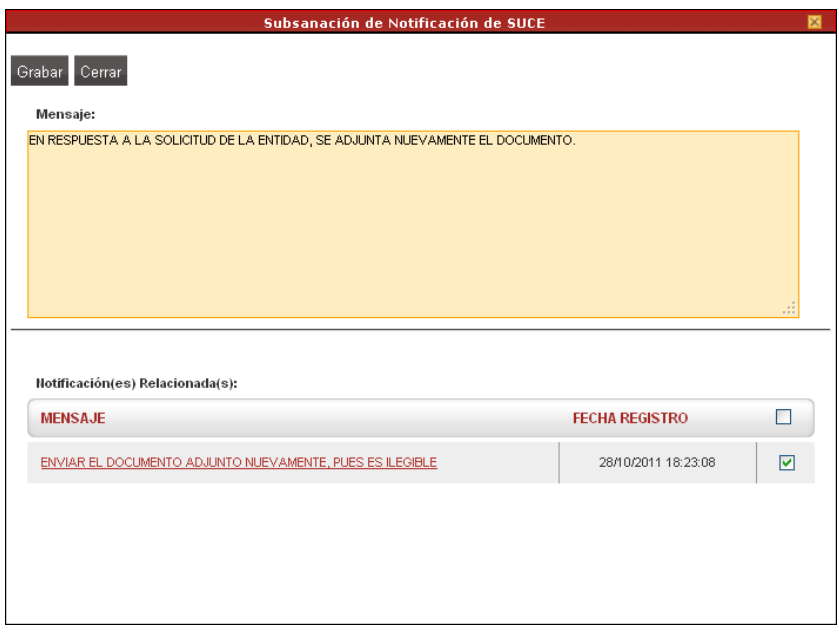

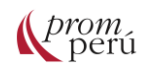

En ese momento, se activan las funcionalidades que permitirán modificar información o adjuntar archivos de los documentos solicitados, dependiendo del procedimiento y la entidad competente.

Para las modificaciones de información, se debe hacer clic al botón Abrir Modificación de SUCE para trasladarse a la pantalla MODIFICACIÓN DE SUCE con las pestañas y los campos activos.

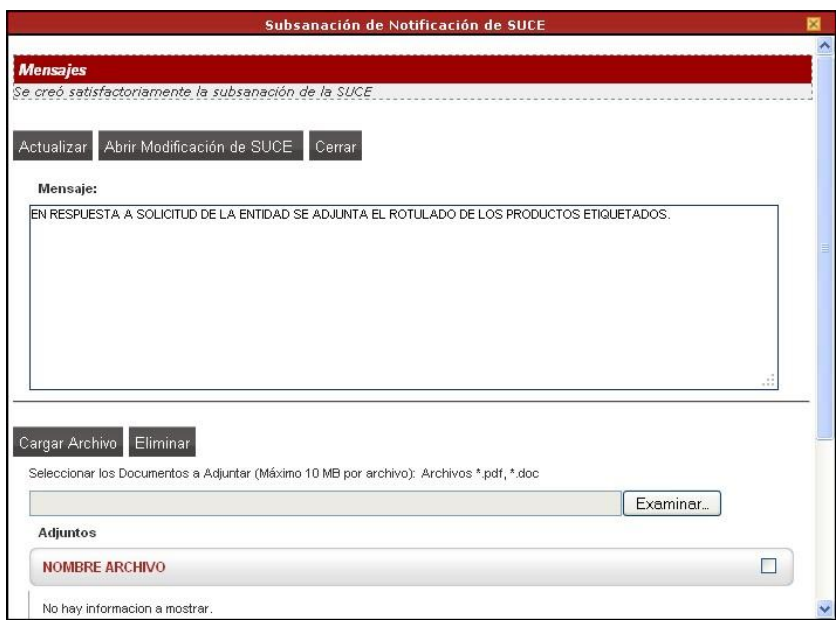

En la pantalla MODIFICACIÓN DE SUCE, se debe ingresar a la pestaña correspondiente para hacer la modificación solicitada. Desde esta pantalla, se podrán hacer modifica Grantes de información y también adjuntar archivos y documentos que fueran solicitados en la solicitud de subsanación. Realizados los cambios, dar clic en .

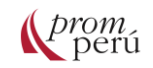

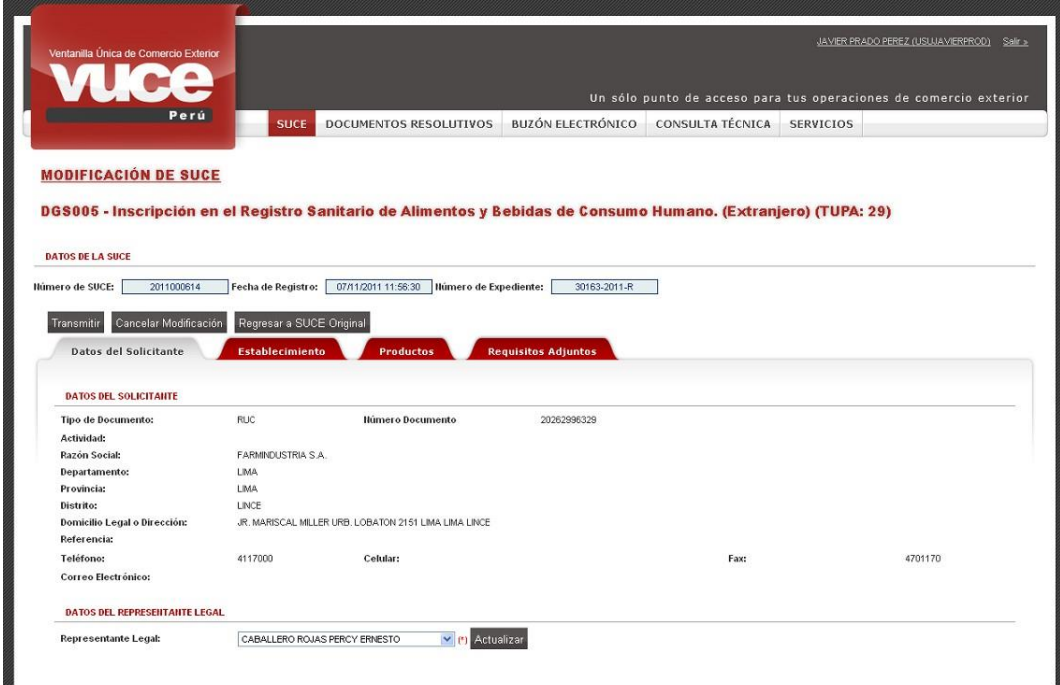

Entonces, se procede a dar clic en **Transmitiv** ostrando en el área Mensajes: Se transmitió *satisfactoriamente la modificación de SUCE.*

También se podrá adjuntar nuevos archivos desde la pantalla Subsanación de Notificación de SUCE, se da clic en , se ubica el archivo y se da clic en . . Finalmente, se y luego en

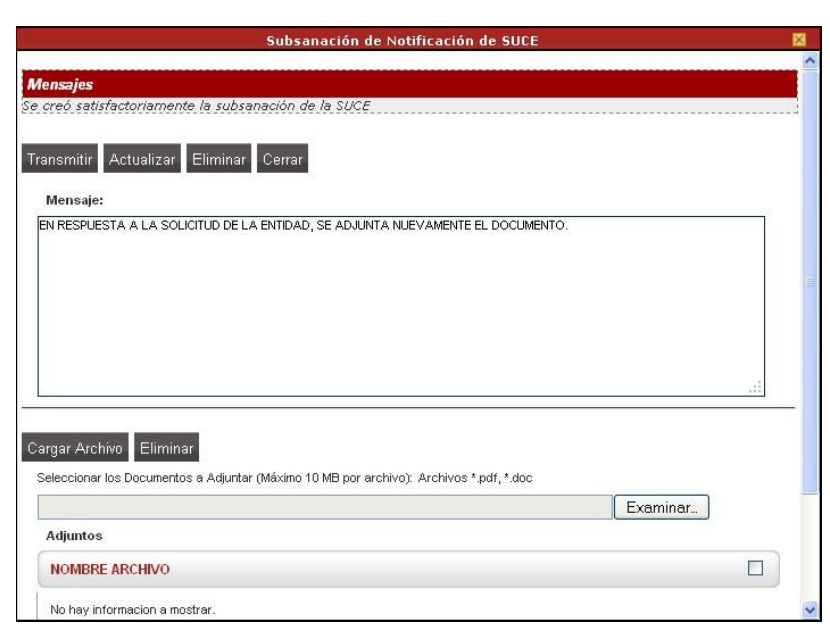

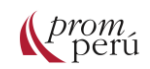

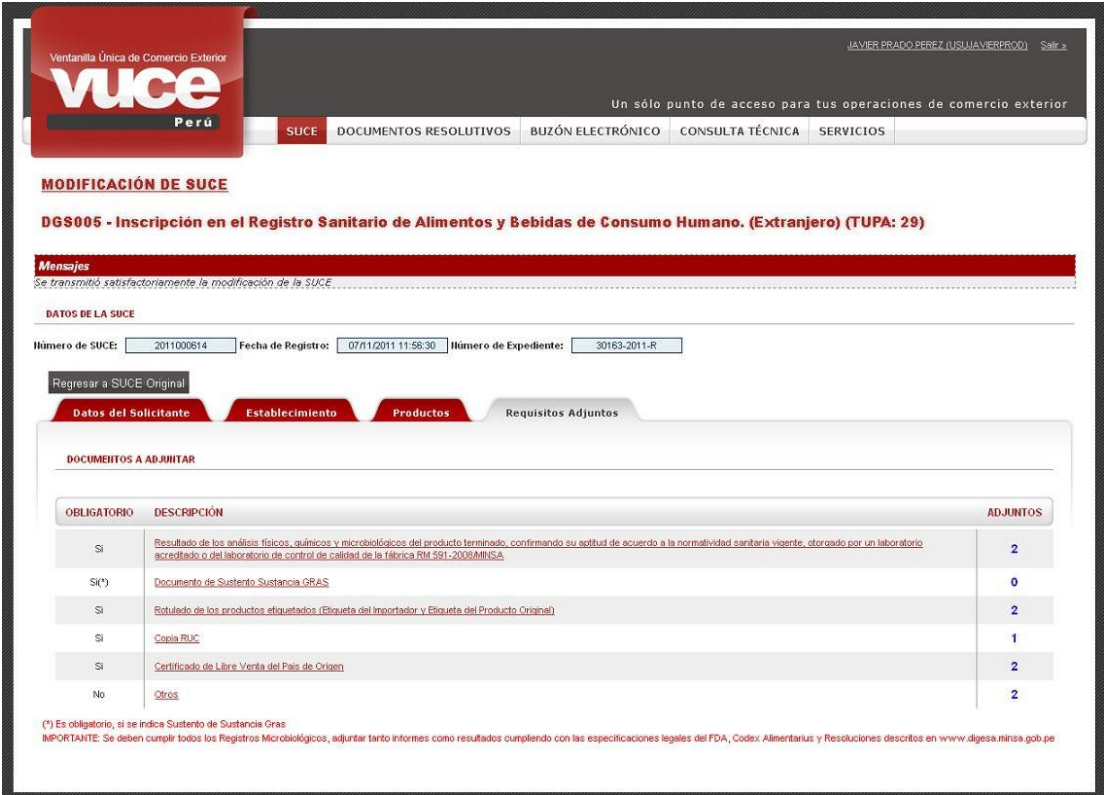

Desde la opción SUCE, se muestra activa la pestaña Escritos / Subsanaciones en Proceso con la respuesta a la solicitud de subsanación y la SUCE mostrará el estado PENDIENTE DE RESPUESTA DE LA ENTIDAD.

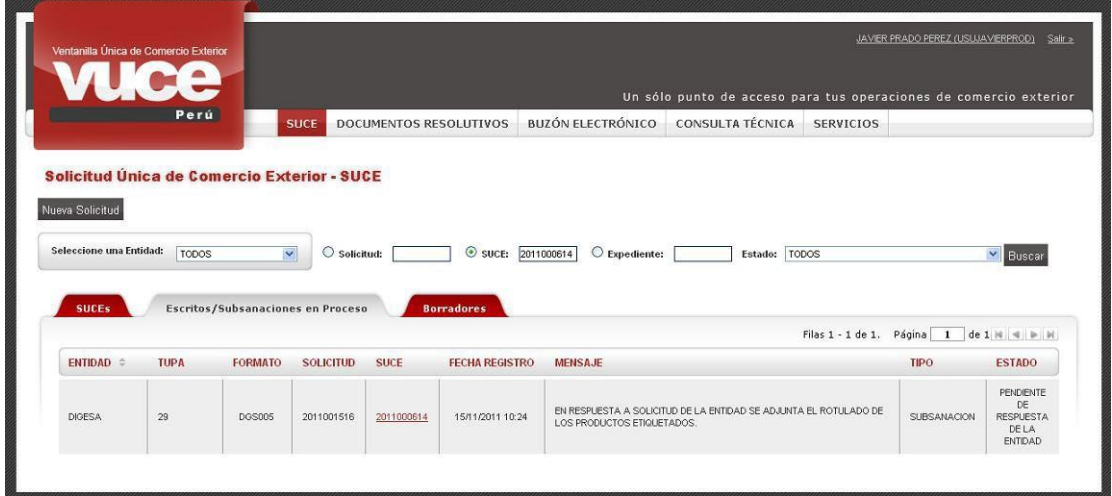

Desde la pantalla de los datos de la SUCE, se muestra la pestaña Modif. / Subsanac. SUCE y el estado mostrado será PENDIENTE DE RESPUESTA DE LA ENTIDAD.

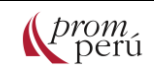

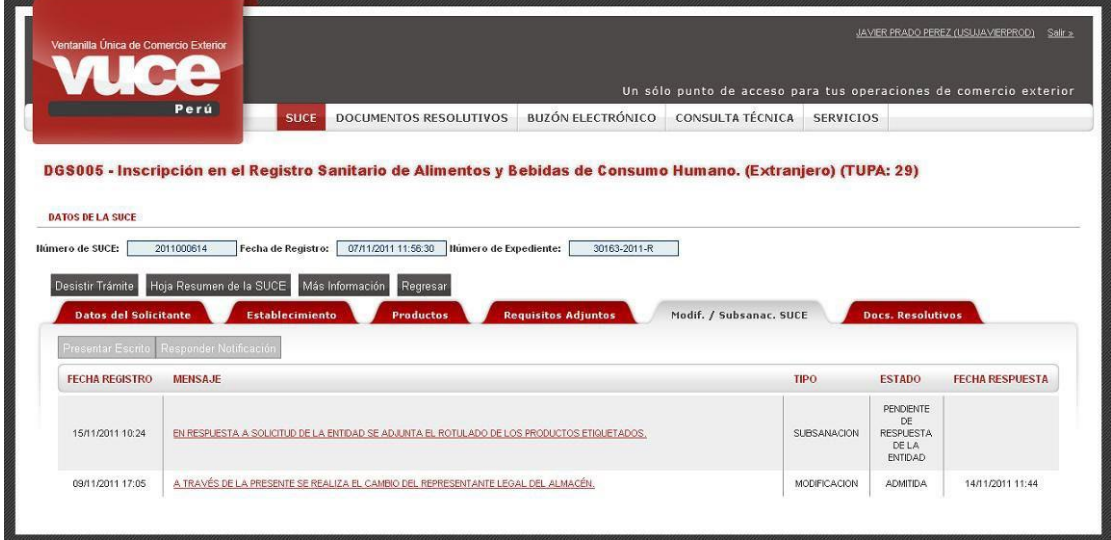

Cuando la entidad aprueba la Subsanación, en la pestaña Modif. / Subsanac. SUCE se muestra la SUCE con el estado de ADMITIDA.

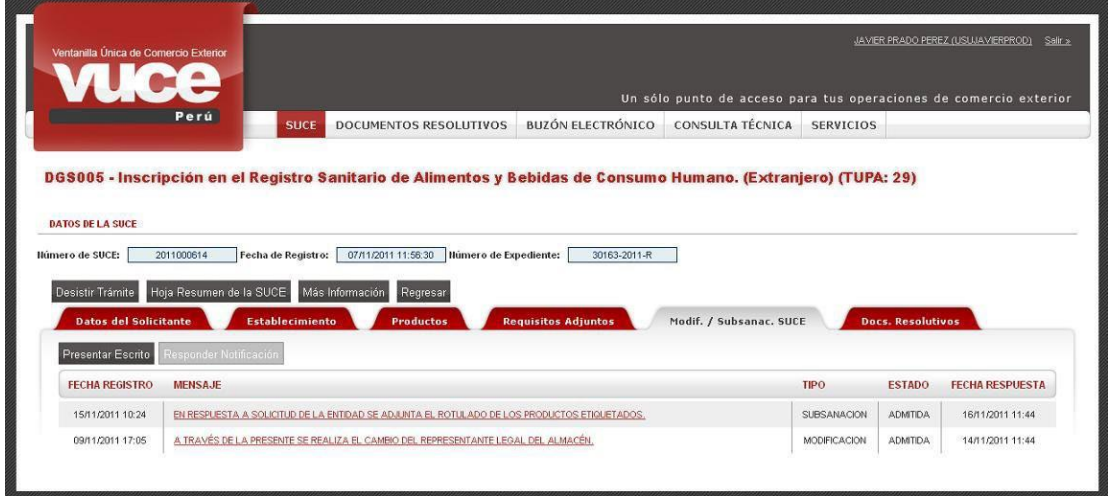

De esta forma, la SUCE continúa su trámite según los procedimientos establecidos en el TUPA y la entidad resolverá a través del Documento Resolutivo.

En caso del Componente de **Origen**, cuando la entidad encuentra diferencias, información faltante o ilegible durante la evaluación, solicita al usuario la subsanación de la Solicitud (en el caso de Calificación de Declaración Jurada) o SUCE (en el caso de Calificación de Declaración Jurada y Certificados de Origen), a través de una notificación en el BUZÓN ELECTRÓNICO.

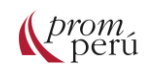

Cuando se transmite la Calificación de Declaración Jurada, la primera evaluación es realizada por el supervisor de la entidad certificadora. Al encontrar observaciones, se realiza la notificación.

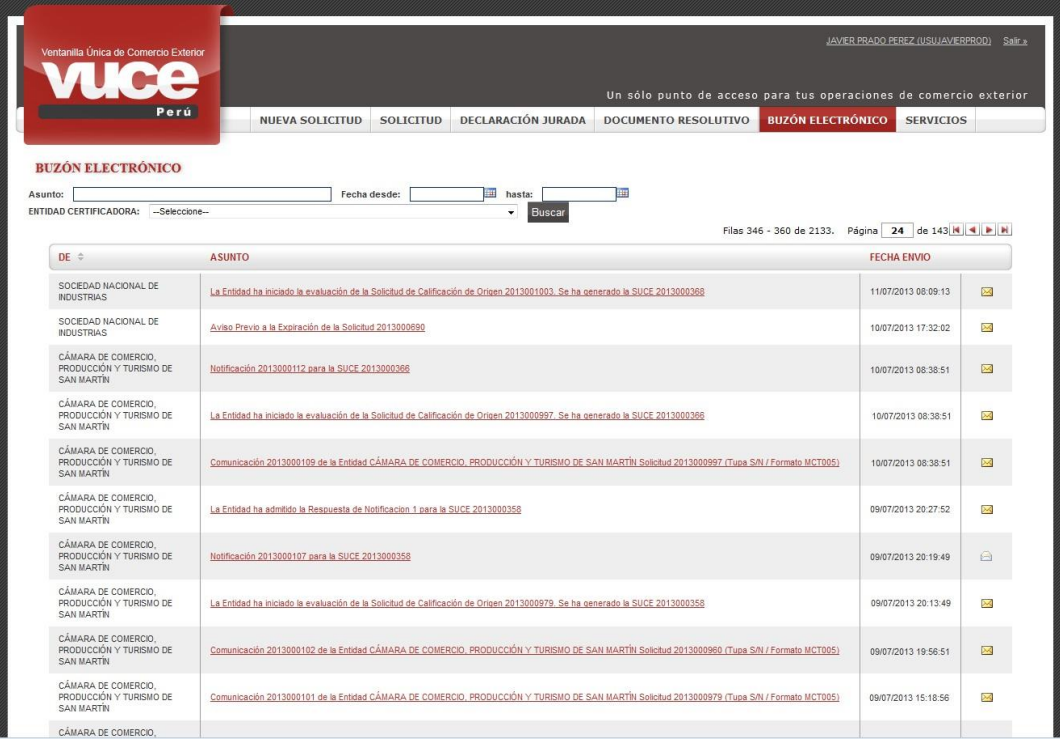

Cuando se da clic sobre el ASUNTO se muestra la pantalla Detalle Mensaje, que presenta en el área Mensaje el texto ingresado por el supervisor, realizar las modificaciones solicitada a través de la opción SOLICITUD.

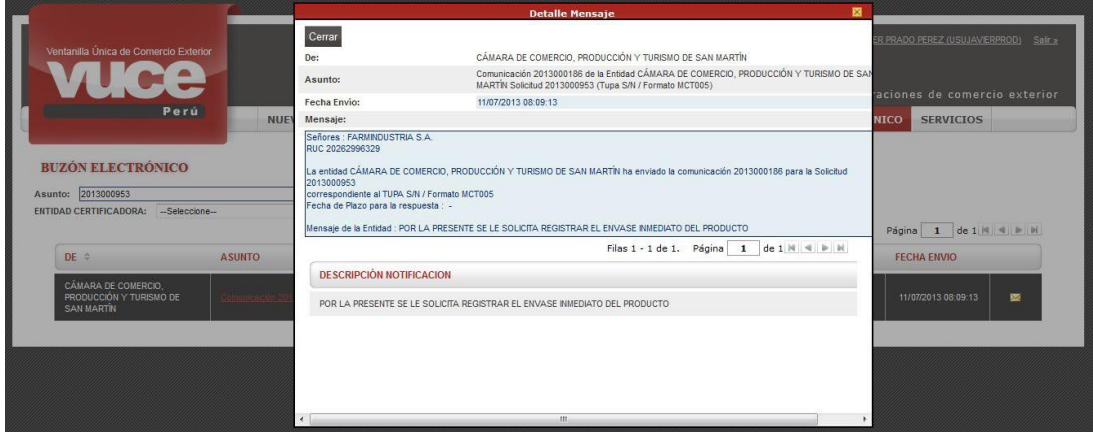

Asimismo, al ingresar a la opción SOLICITUD se visualizará que en la pestaña Solicitud-SUCE donde se encuentra que el estado de la Solicitud cambia a PENDIENTE DE SUBSANACIÓN POR EL USUARIO y muestra en el extremo derecho el ícono , indicador que tiene una Notificación pendiente de respuesta.

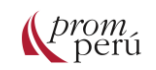

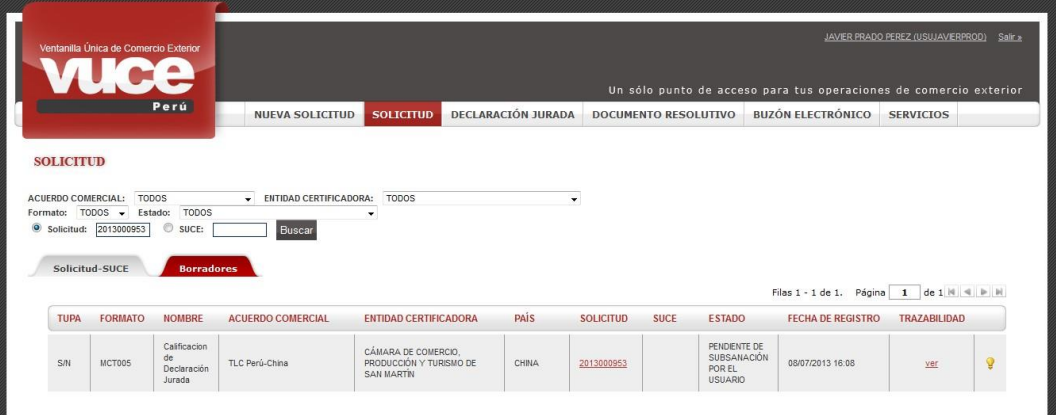

Al ingresar a la Solicitud, se habilita la pestaña Subsanación de la Solicitud y se muestra el botón **Crear Subsanación para Respon** 

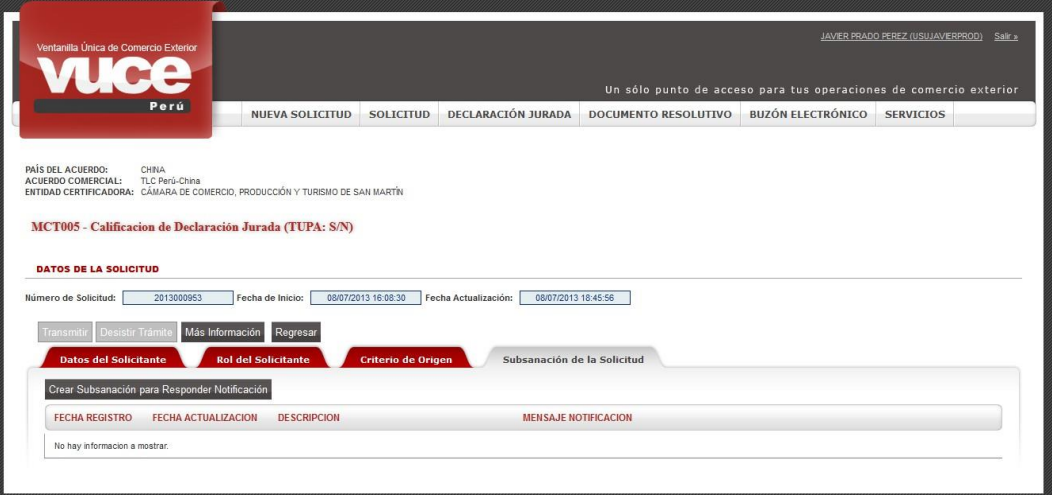

Se mostrará el MENSAJE enviado por el supervisor de la entidad certificadora con las observaciones que requieren subsanarse.

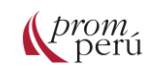

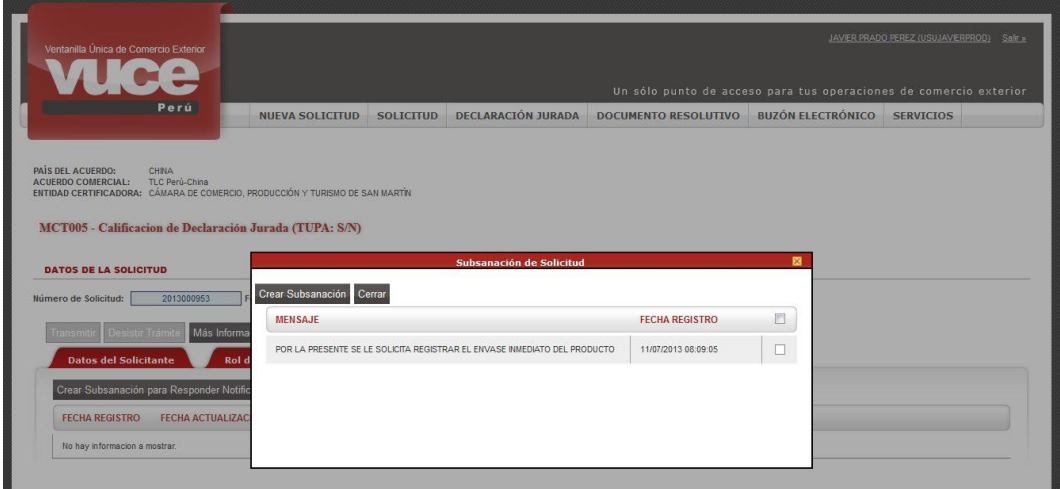

Para iniciar la subsanación, dar clic en el recuadro del extremo derecho al lado de la FECHA REGISTRO mostrándose el check V y luego, en Crear Subsanación

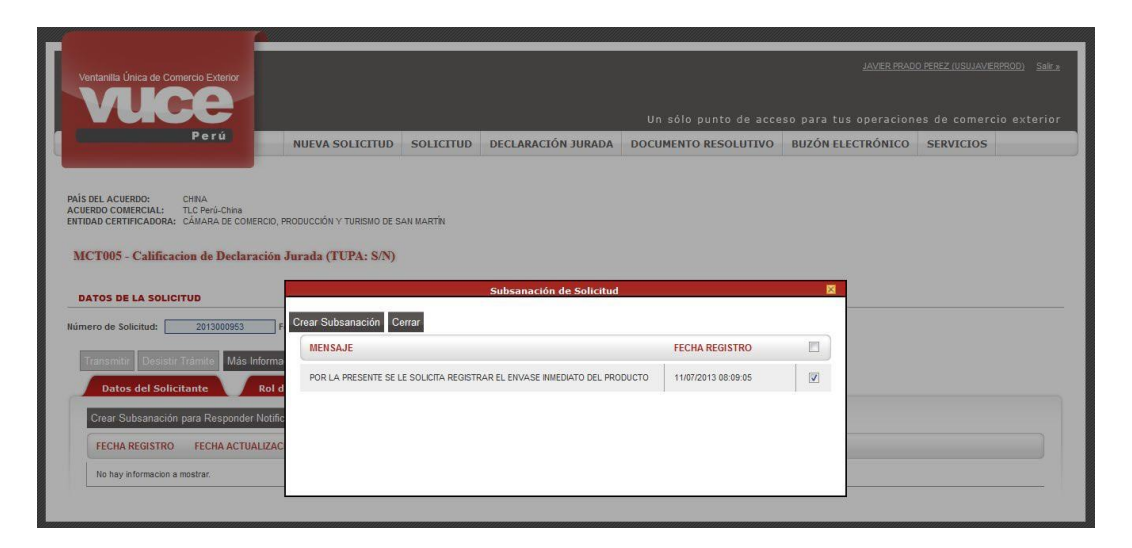

Se muestra la pantalla MODIFICACIÓN DE SOLICITUD, con todos los campos activos de la Solicitud, permitiendo que sean modificados o eliminados.

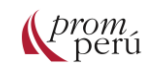

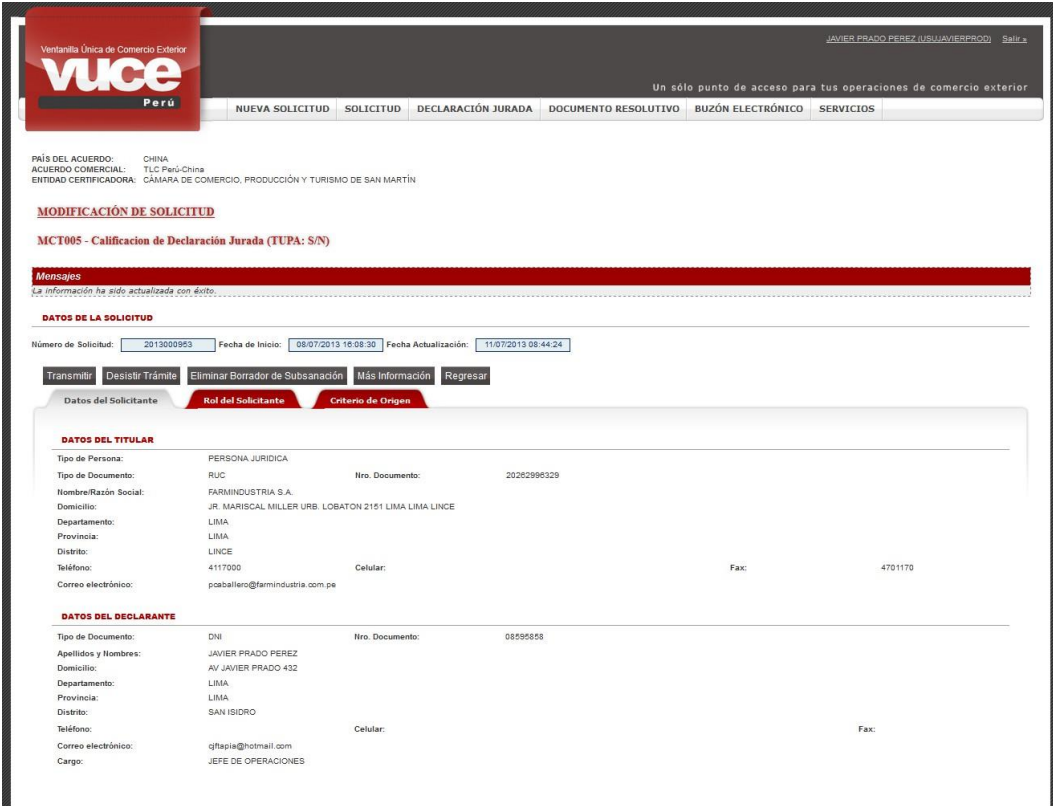

En la Modificación de Solicitud, el sistema permite hacer cambios en las pestañas Rol del Solicitante (ROL y datos de los PRODUCTORES) y Criterio de Origen (DECLARACIÓN JURADA, CRITERIO DE ORIGEN y/o DATOS DEL PRODUCTO).

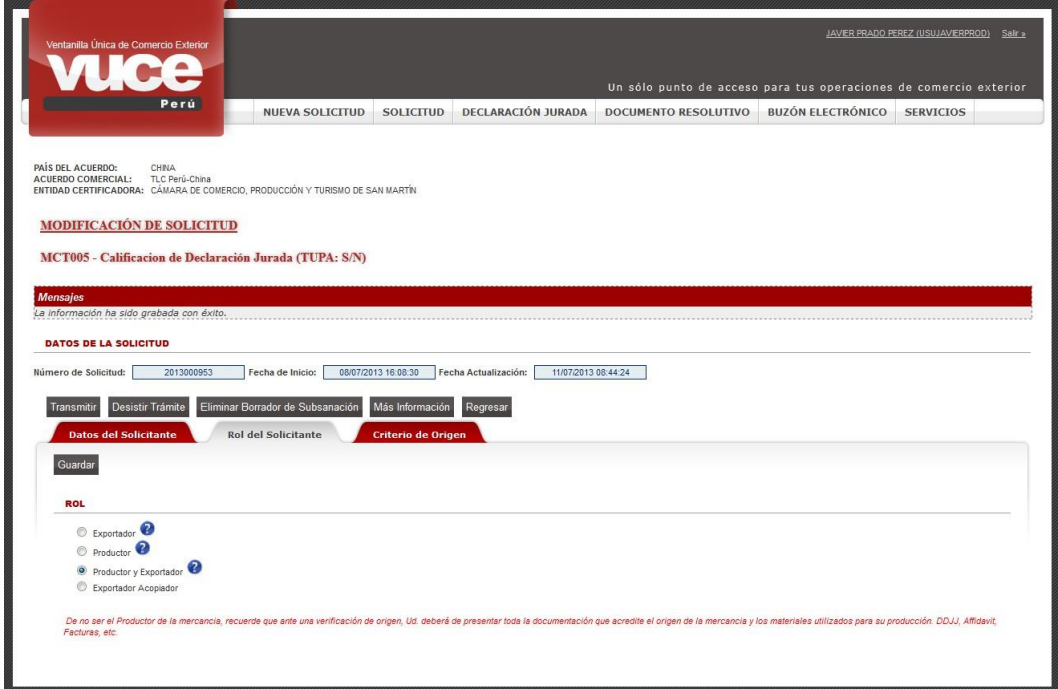

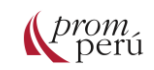

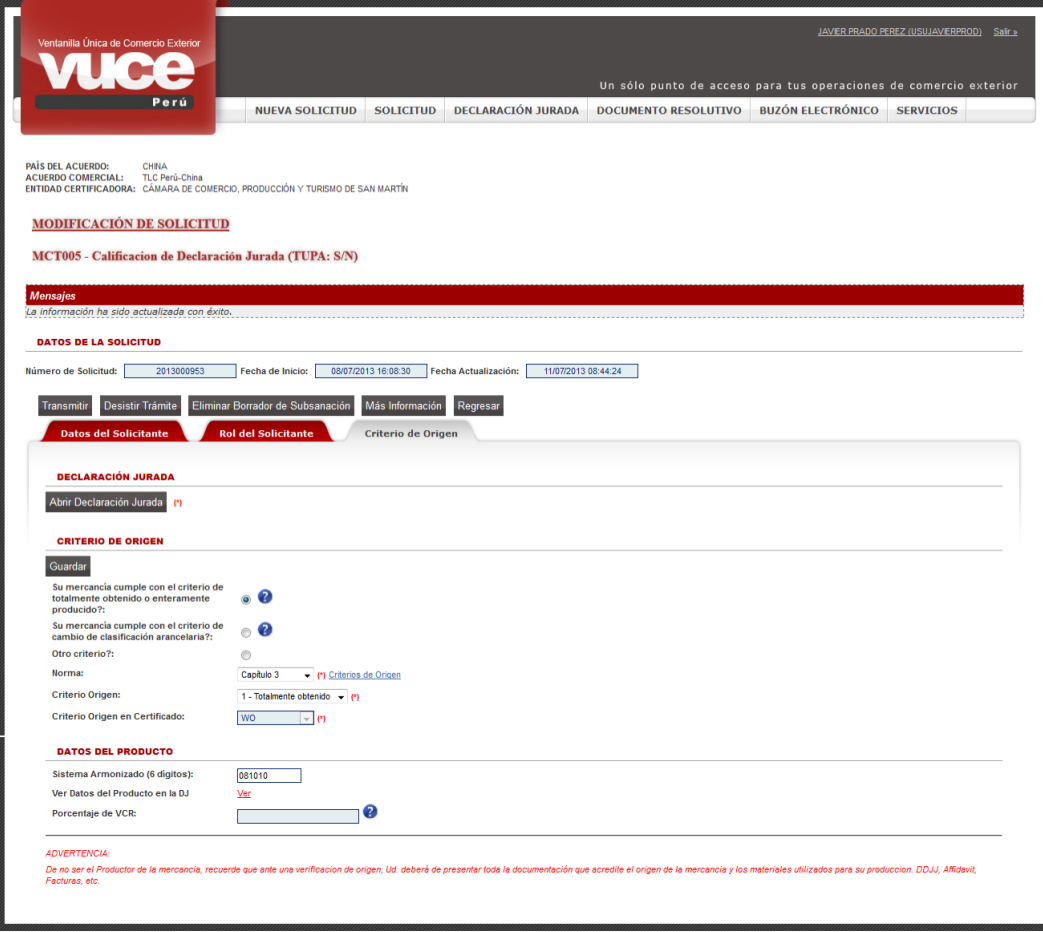

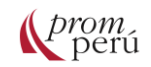

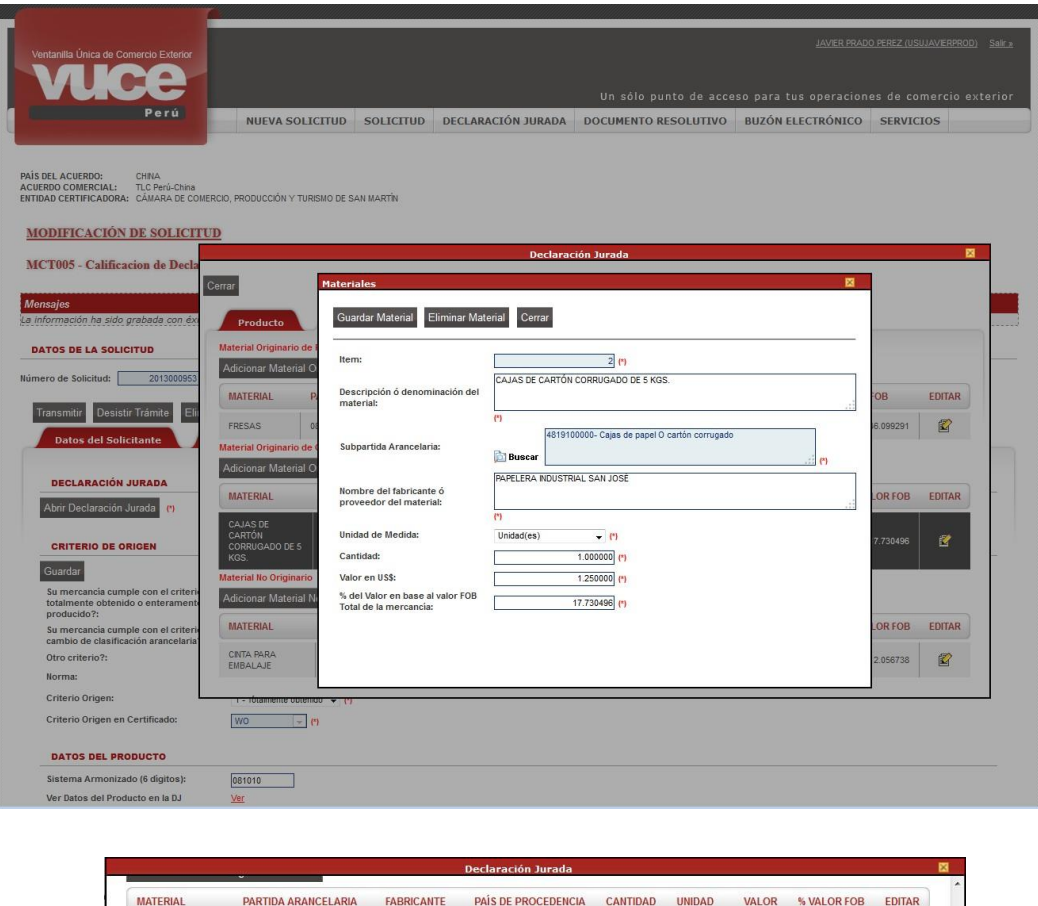

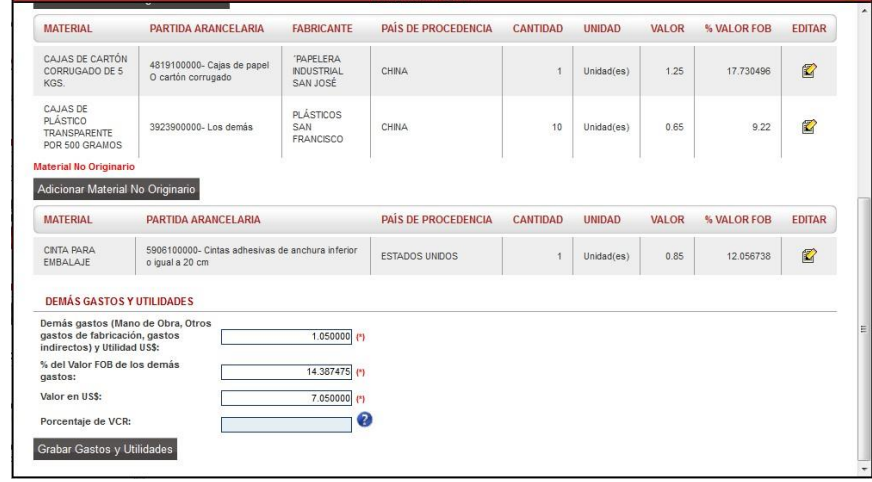

Todos los campos cualquier dato pueden ser ingresados, eliminados o modificados.

En el caso de los archivos adjuntos, se puede eliminar un archivo ubicando el cursor en el NOMBRE ARCHIVO y seleccionándolo en el recuadro del extremo derecho (marcándolo con un check ) y, dar luego clic en **1999**. De esta forma, se podrá Eliminar ar nuevamente un archivo para reemplazar el que fue eliminado.

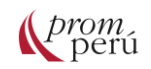

# **VUCE: Evaluación y resolución del trámite**

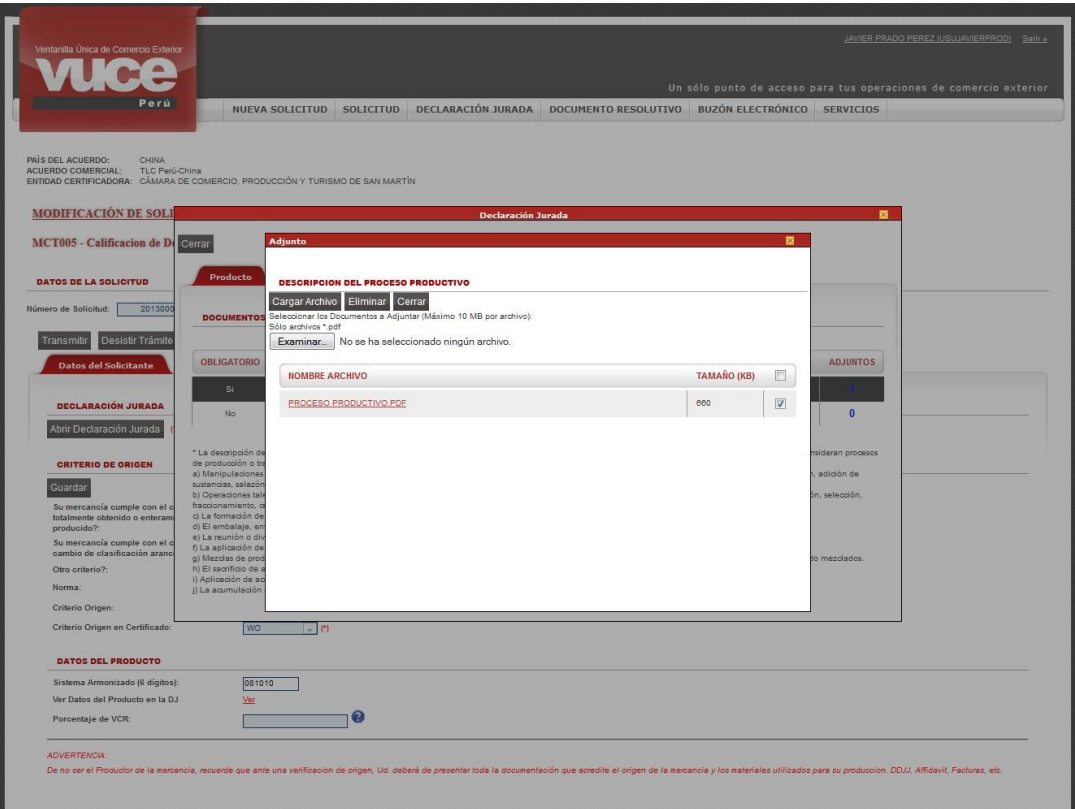

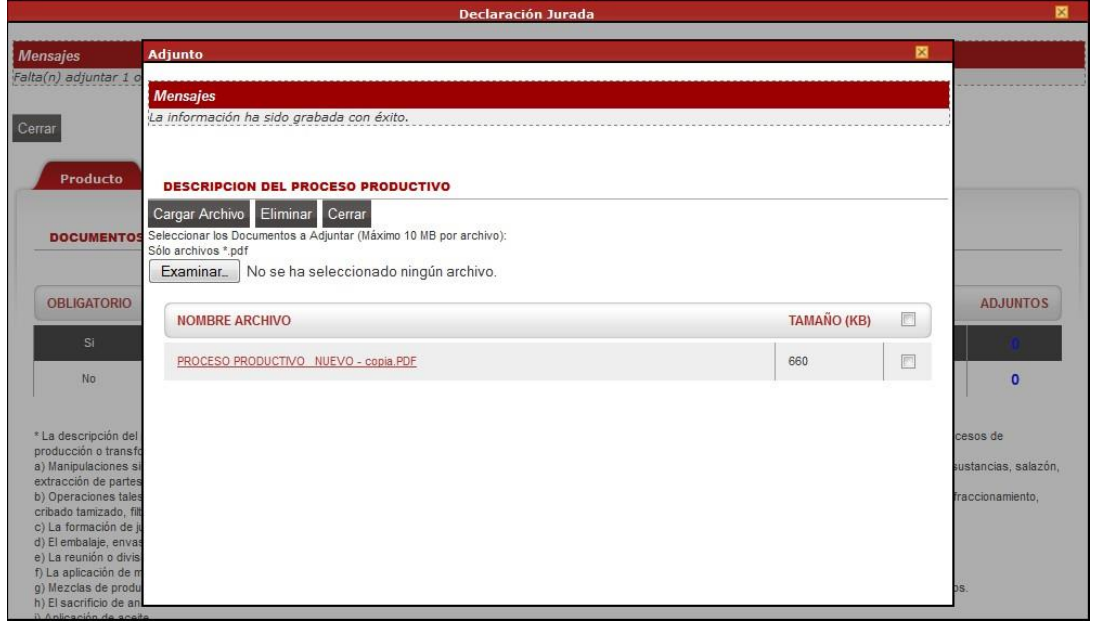

Para finalizar las subsanaciones, se da clic en . El sistema muestra en el área de Mensajes: *La información fue transmitida con éxito*. Nuevamente, la Solicitud será visualizada por el supervisor para revisión.

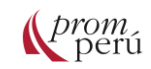

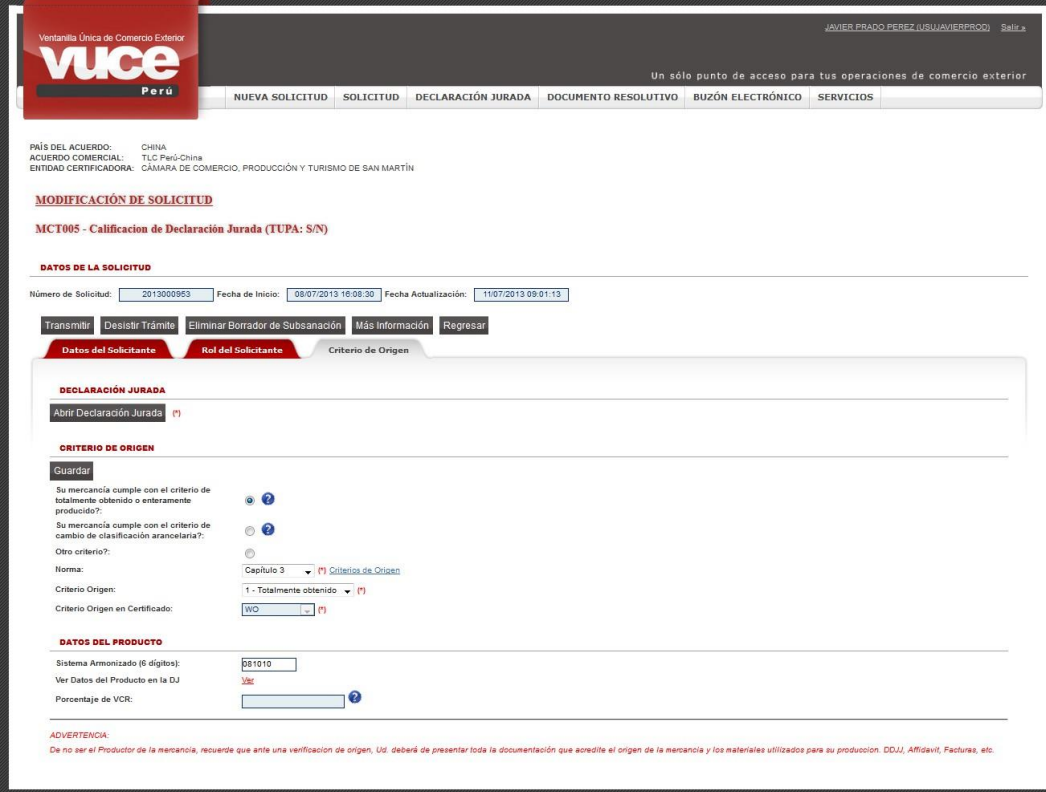

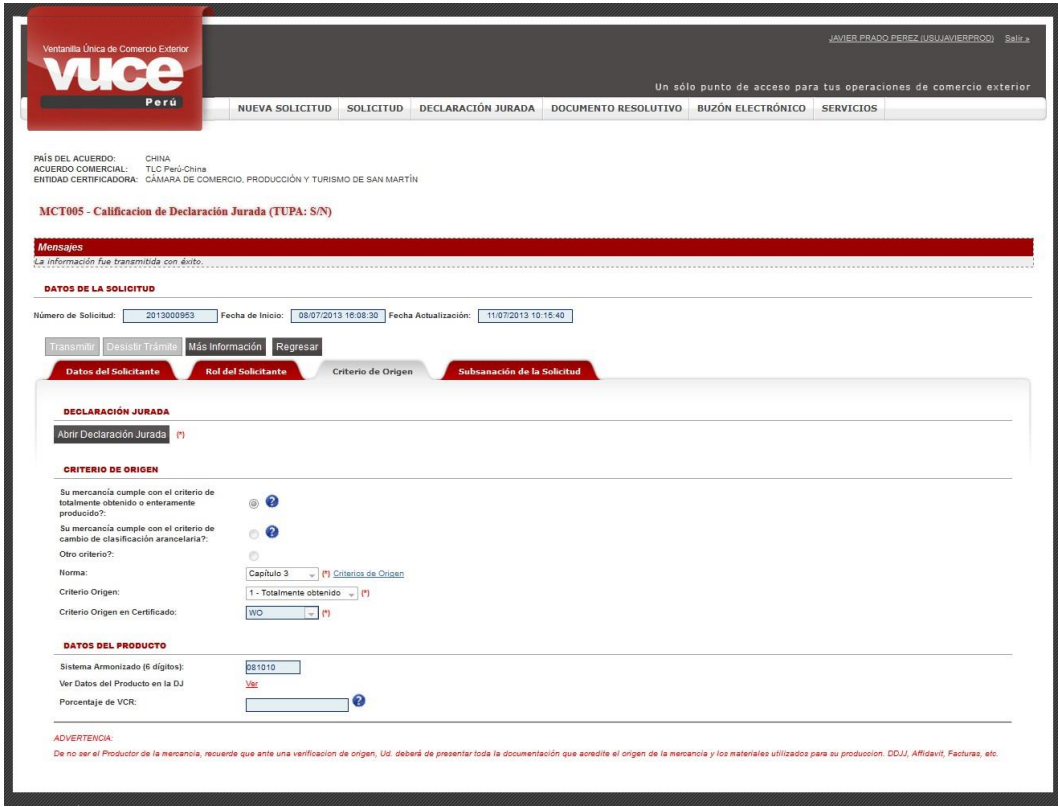

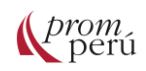

En la pestaña Solicitud-SUCE, la Solicitud tendrá el estado PENDIENTE DE ASIGNAR EVALUADOR.

Cuando se la Solicitud es aceptada, se genera el número de SUCE y el trámite se inicia con la asignación a un evaluador por parte del supervisor de la entidad certificadora. Cuando el evaluador encuentra observación a la SUCE, éste solicita la Subsanación de la SUCE al usuario a través de una notificación en el BUZÓN ELECTRÓNICO.

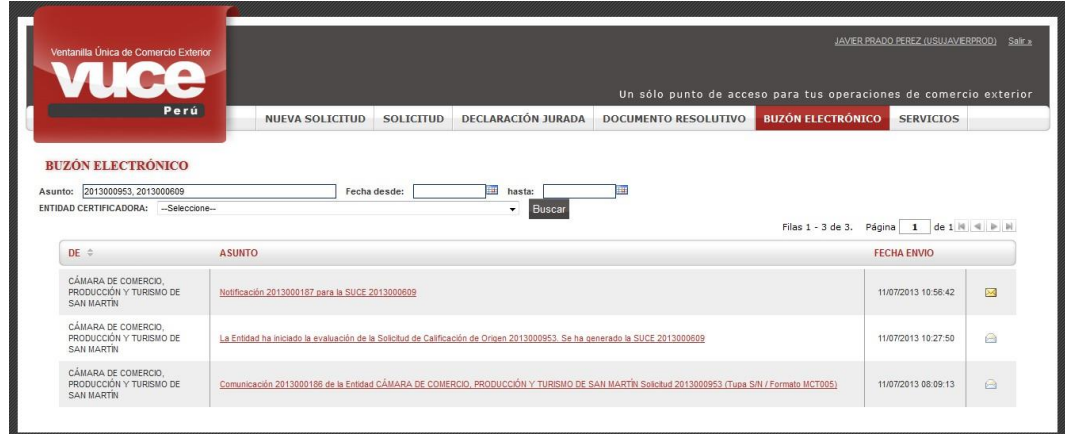

Al dar clic en el ASUNTO, el usuario puede visualizar el Detalle Mensaje. Para realizar la subsanación solicitada, puede dar clic en Abrir SUCE 2013000609 para volver a la SUCE

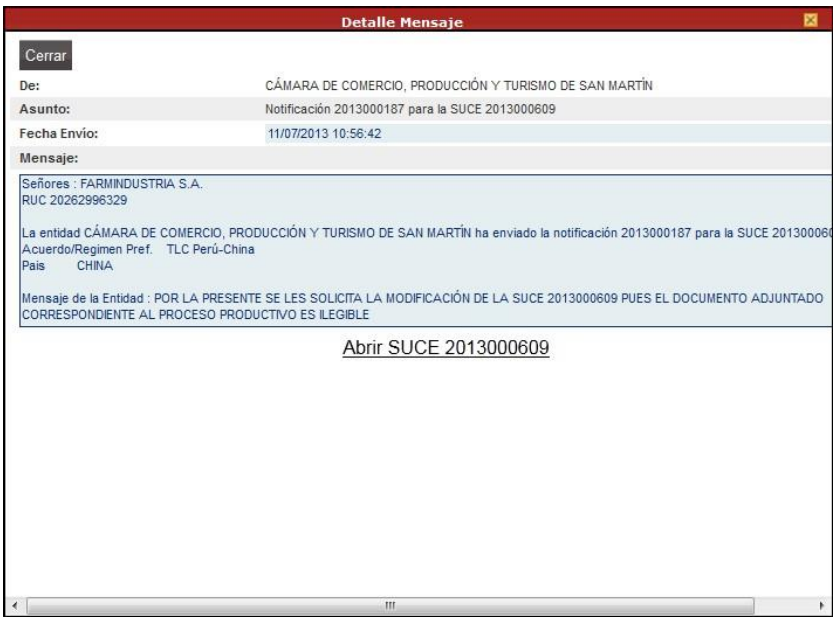

En la SUCE indicada, se habilita la pestaña Subsanación SUCE, mostrándose el botón

Responder Notificación

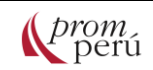

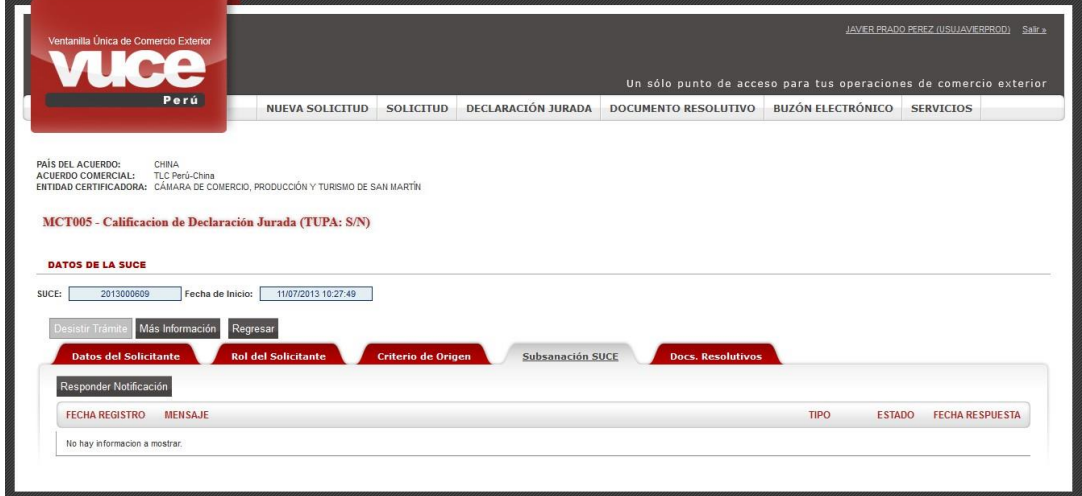

La SUCE se encontrará baja el estado de PENDIENTE DE SUBSANACIÓN POR EL USUARIO mientras no se responda la notificación.

Al dar clic en el botón Responder Notificación brirá la pantalla Subsanación de Notificación de SUCE con el motivo de la subsanación en el área de Notificación(es) Relacionada(s).

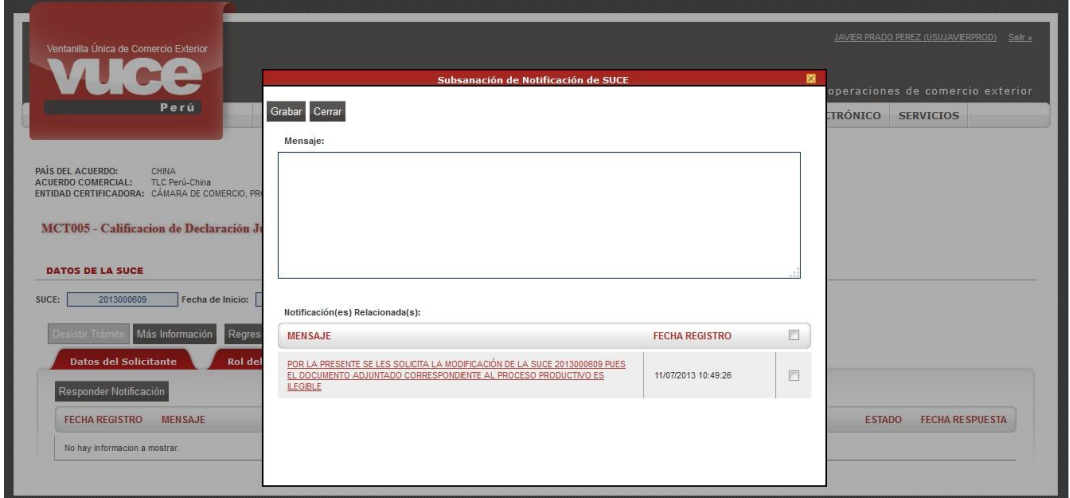

Para iniciar la subsanación, se da clic en el recuadro del extremo derecho con el check  $\blacksquare$ , ingresando la respuesta a la solicitud de subsanación y luego, en **.** Grabar

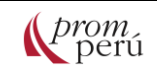

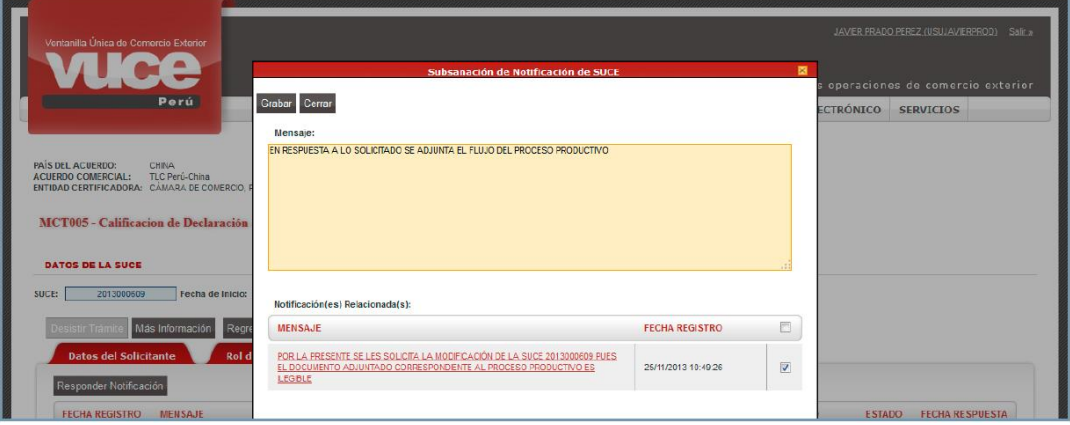

Este paso permitirá activar el botón Abrir Modificación de SUCE

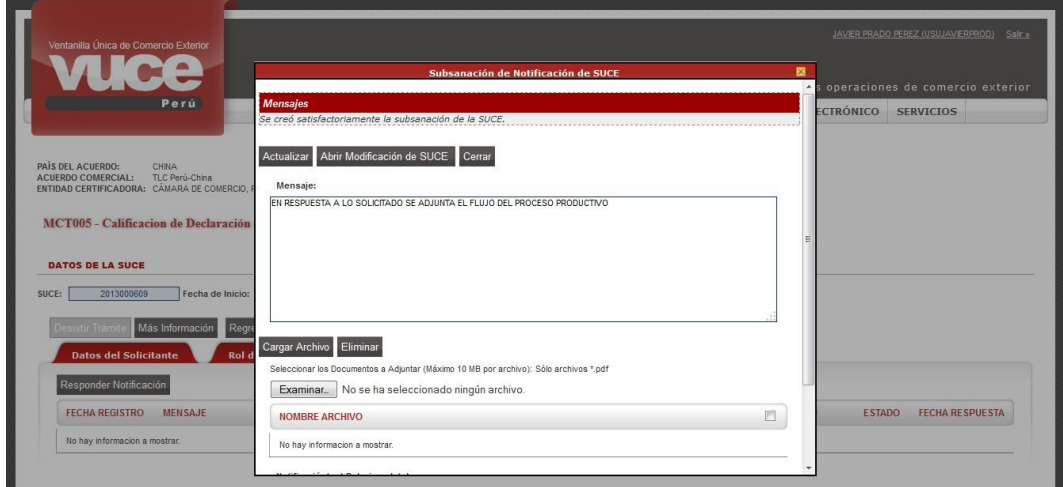

Al dar clic en este botón, se activarán los campos de la SUCE en la pantalla MODIFICACIÓN DE SUCE, para que los datos y/o adjuntos puedan ser modificados.

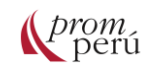

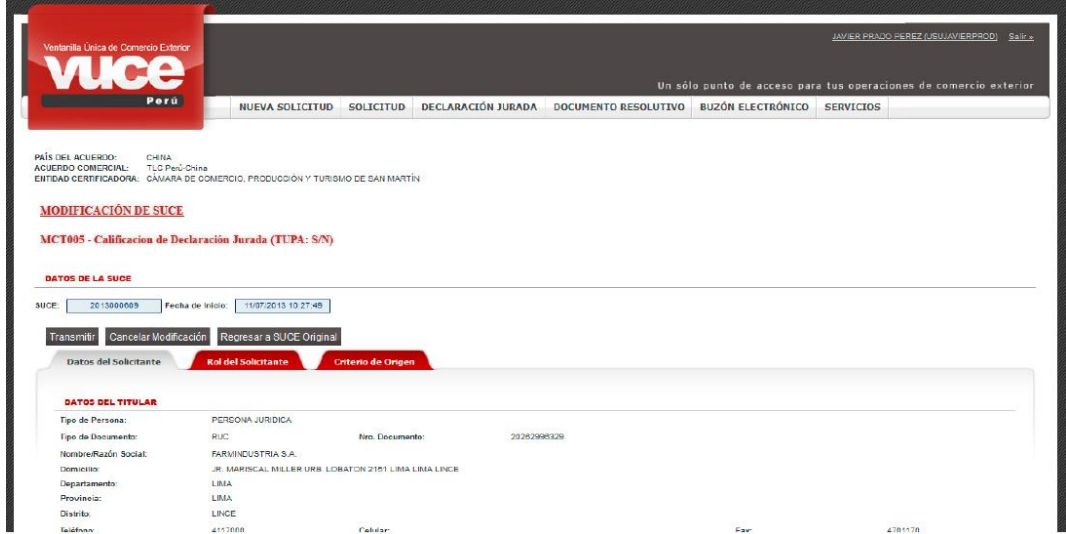

Realizada la modificación en los datos de la SUCE, de acuerdo con lo solicitado por el evaluador, se procede a transmitir la SUCE, dando clic en . En el área de Mensajes se mostrará: *Se transmitió satisfactoriamente la modificación de la SUCE*.

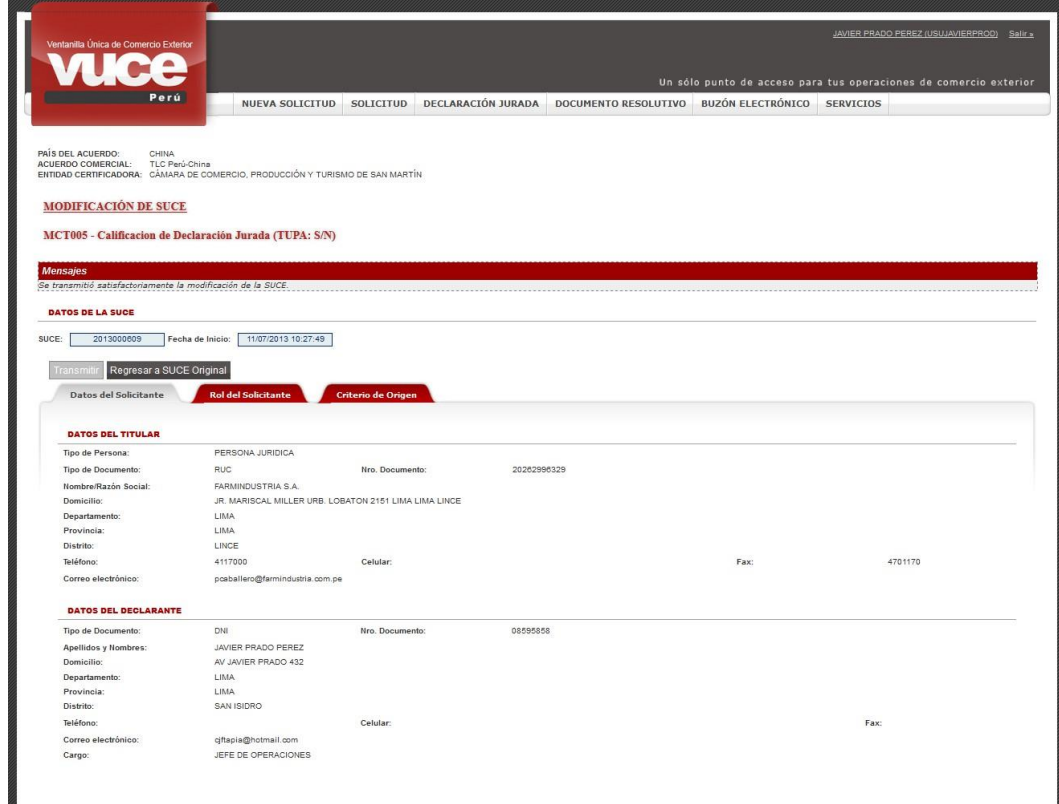

Con ello, el registro se muestra en estado PENDIENTE DE RESPUESTA.

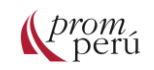

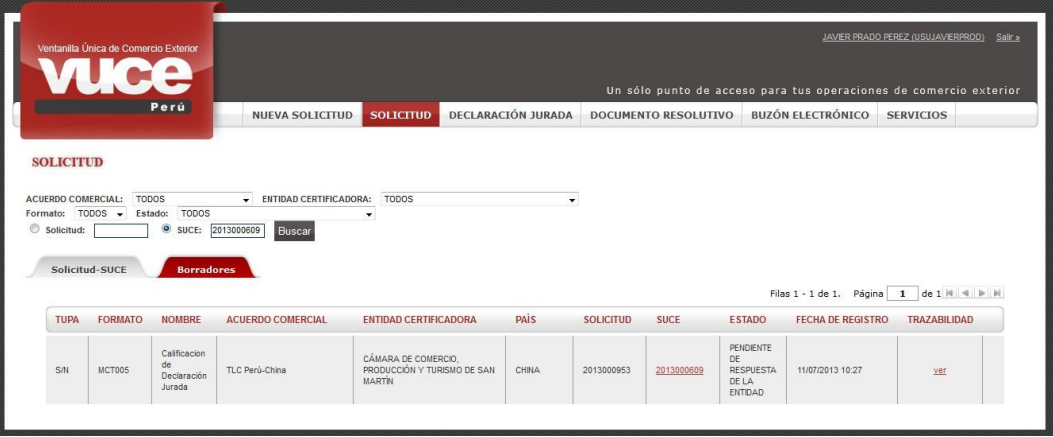

La aprobación

de la subsanación será notificada a través del BUZÓN ELECTRÓNICO y en la SUCE se podrá visualizar que en el registro resumen la indicación de estado cambia a ADMITIDA en la pestaña Subsanación SUCE.

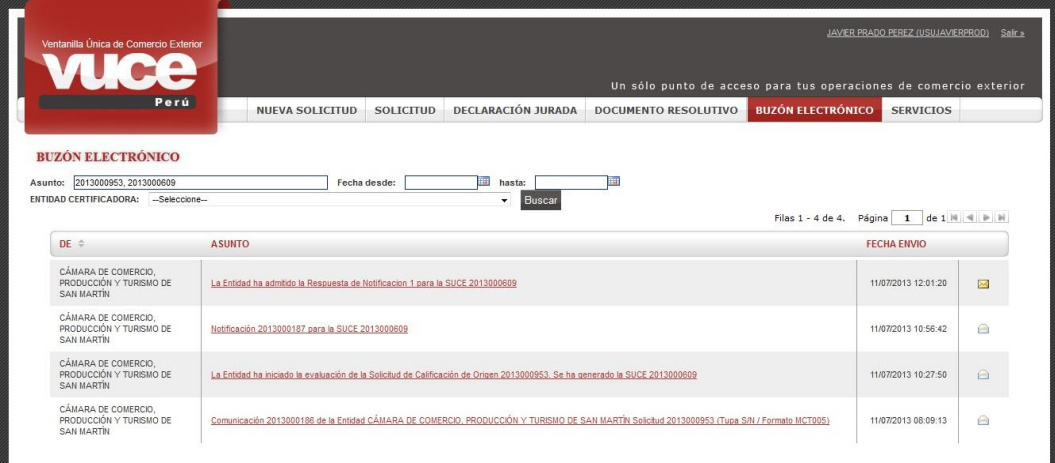

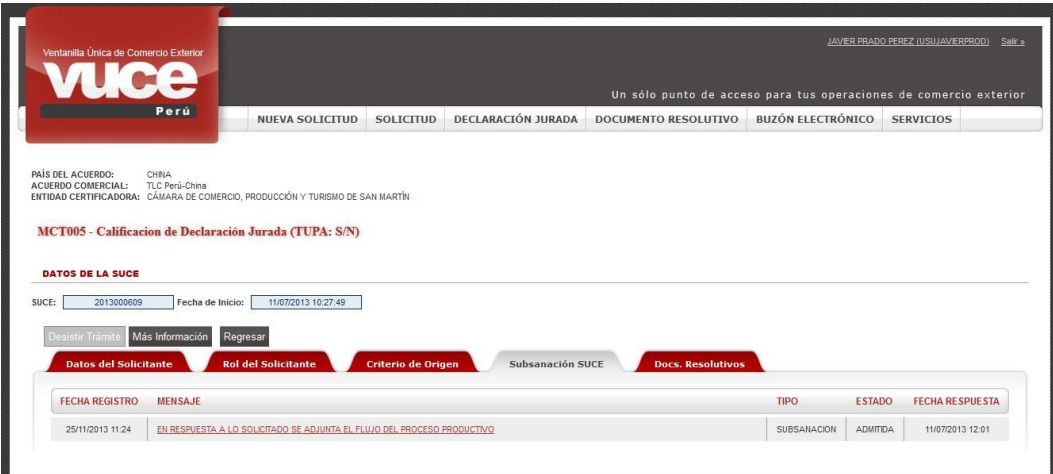

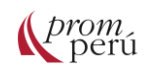

En el caso de la emisión de Certificados de Origen, cuando el supervisor revisa la información y encuentra diferencias o errores, envía una notificación solicitando la subsanación de la Solicitud a través del BUZÓN ELECTRÓNICO.

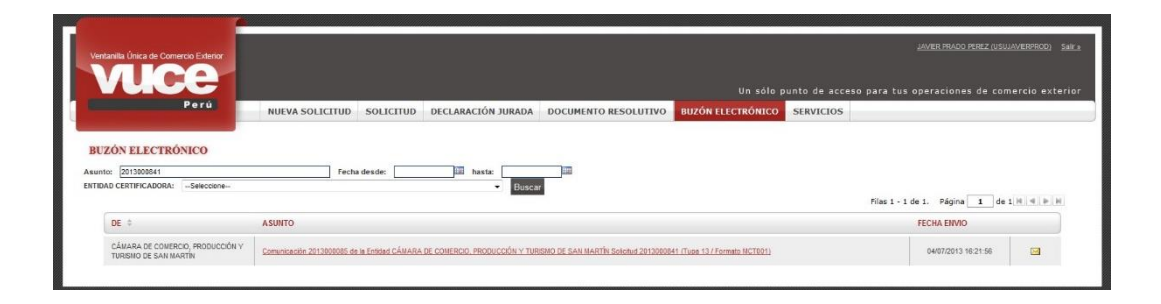

Al dar clic en el ASUNTO, se muestra la pantalla Detalle Mensaje conteniendo la comunicación del supervisor de la entidad certificadora solicitando una modificación en los datos de la Solicitud.

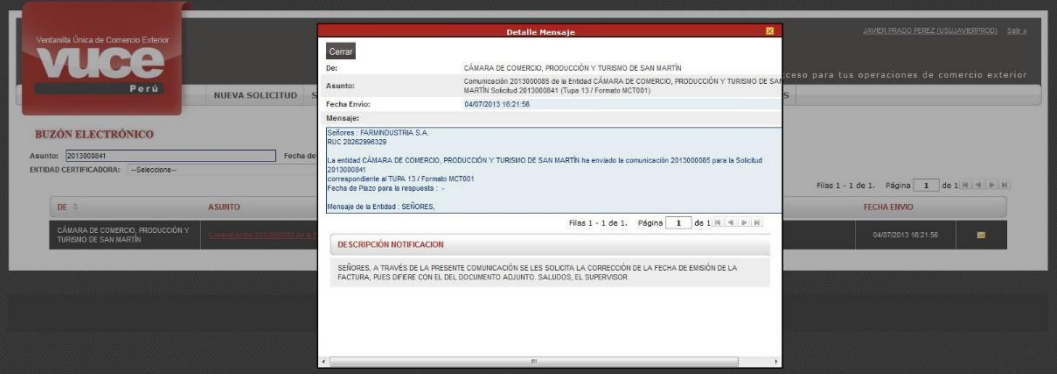

Se da clic en <sup>Ceran</sup>ego se ingresa a la opción SOLICITUD. En la pantalla se mostrará la Solicitud con el estado PENDIENTE DE SUBSANACIÓN POR EL USUARIO.

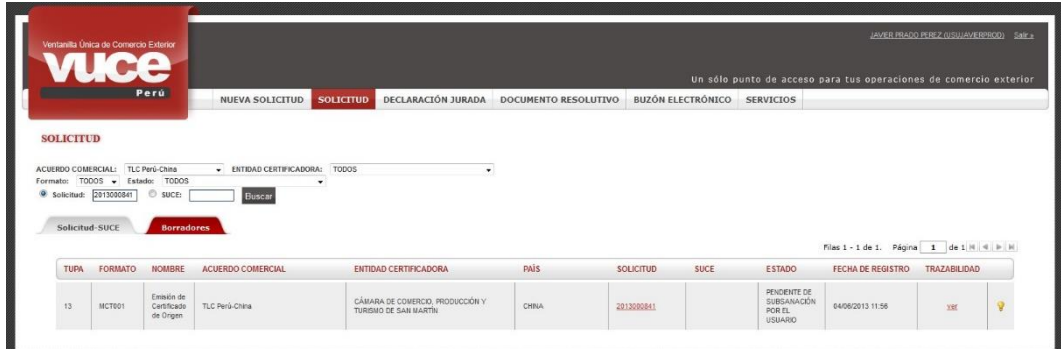

Para realizar la subsanación solicitada por el supervisor de la entidad certificadora, se da clic sobre la Solicitud. En el detalle de la Solicitud, se da clic en el botón Crear Subsanación para Responder Molificación aña Subsanación de la Solicitud.

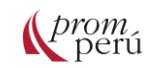

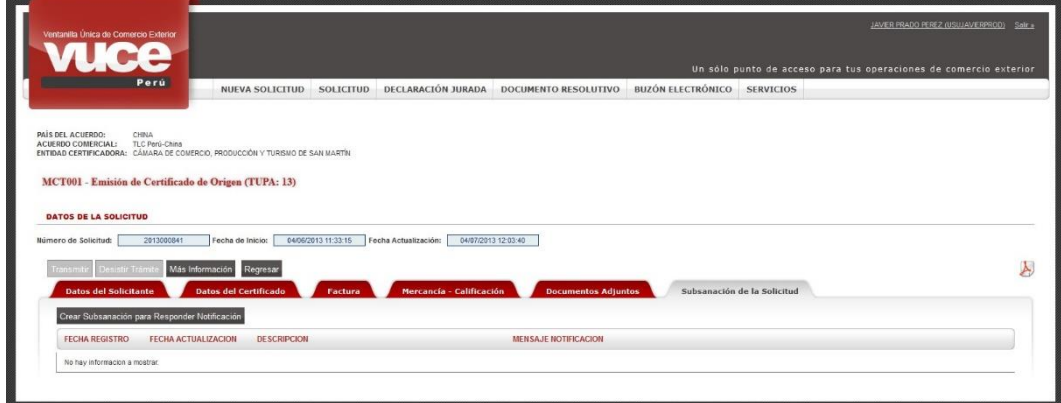

Se muestra la pantalla Subsanación de Solicitud y la comunicación enviada por el supervisor. Para dar respuesta a la comunicación, se marca el recuadro del extremo derecho confirmando Crear Subsanación que se leyó el mensaje y dar luego clic en

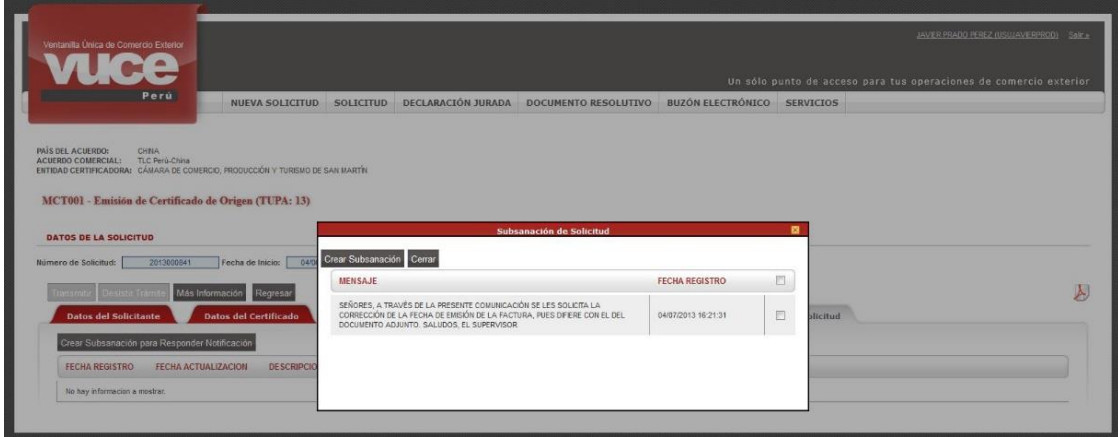

Se abrirá la pantalla MODIFICACIÓN DE SOLICITUD, con las pestañas y campos activos (desbloqueados) de la Solicitud para que el usuario pueda eliminarlos o cambiarlos.

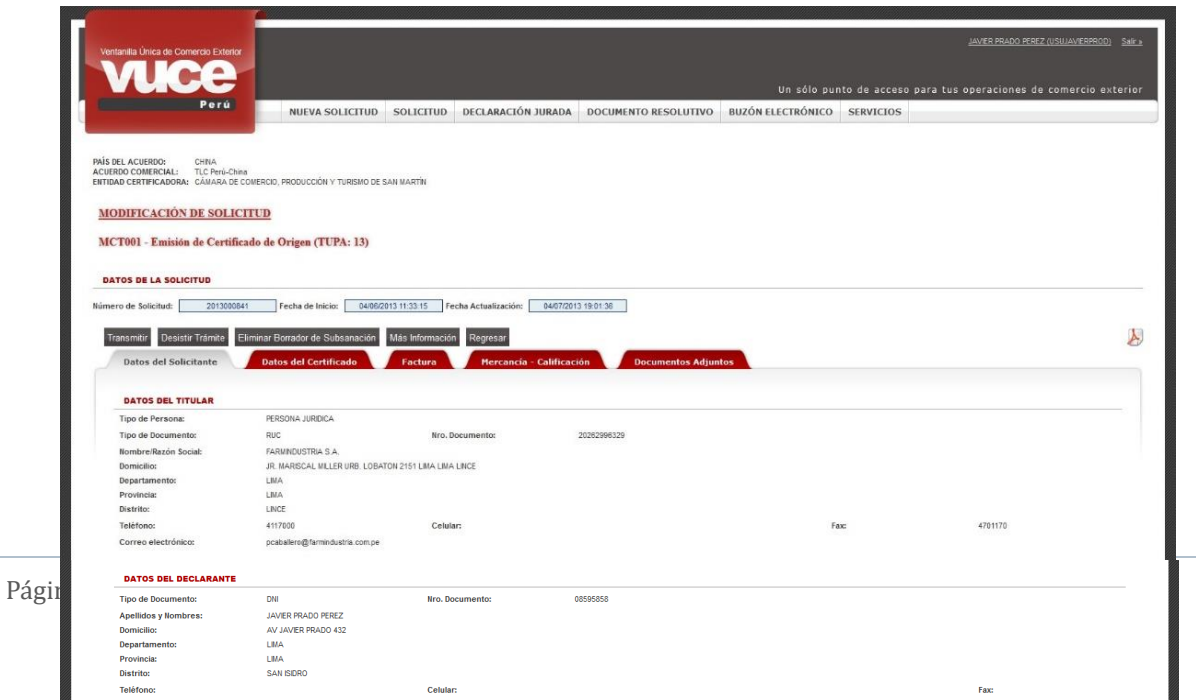

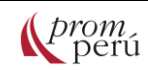

Una vez realizada la modificación solicitada por el supervisor, el usuario procede a transmitir nuevamente la Solicitud a través del botón . La Solicitud mostrará en Mensajes: *La información fue transmitida con éxito*.; y el estado de la Solicitud será PENDIENTE DE ASIGNAR EVALUADOR.

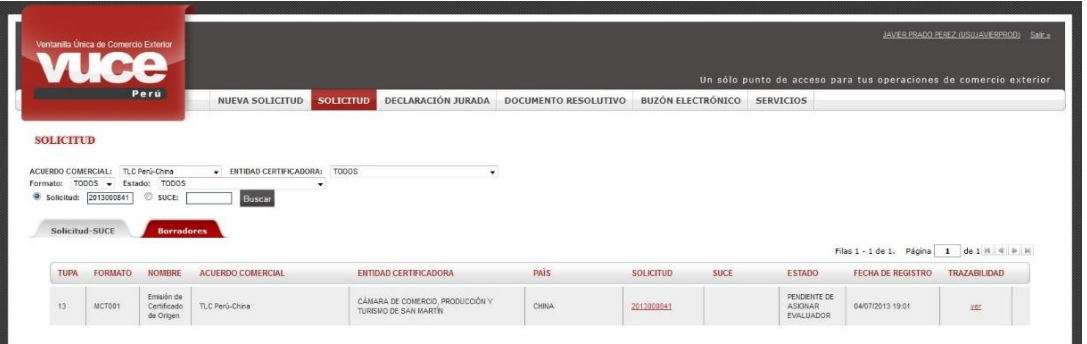

El supervisor realiza nuevamente una revisión previa de la Solicitud y verifica que el usuario haya realizado el pago de la tasa correspondiente para asignarlo a un evaluador. Posteriormente, el evaluador acepta la Solicitud, generando un Número de SUCE y una notificación en el BUZÓN ELECTRÓNICO.

La SUCE muestra las pestañas y los datos registrados por el usuario en la Solicitud y las pestañas Subsanación SUCE y Docs. Resolutivos.

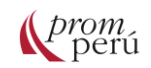

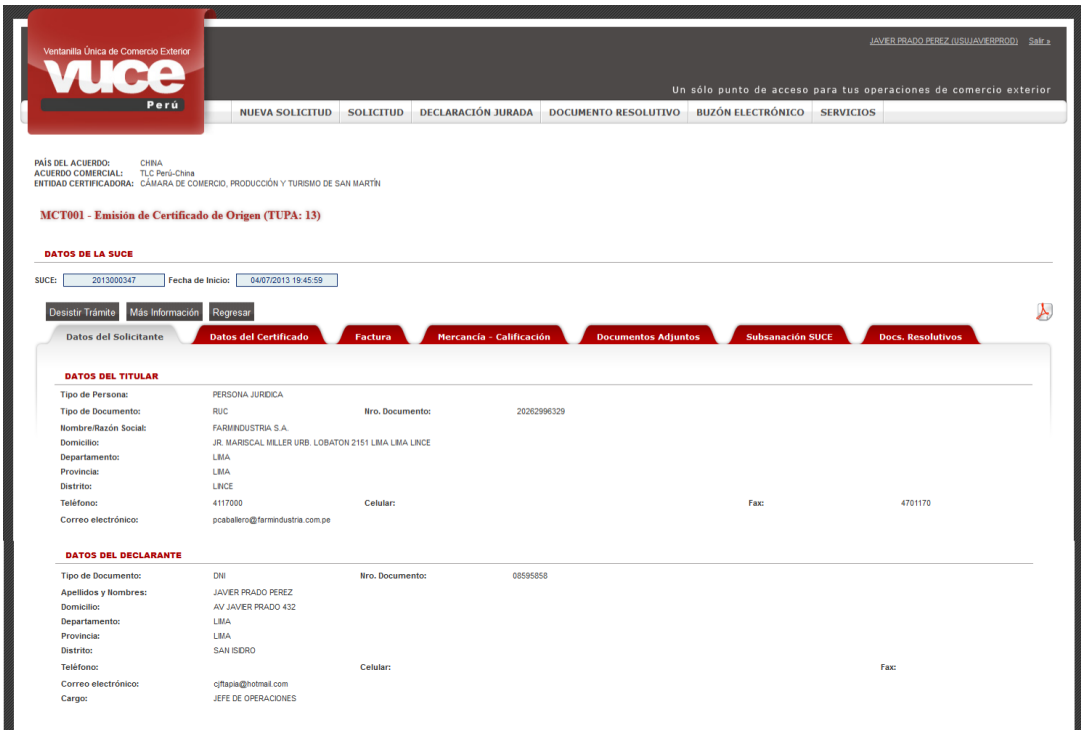

Durante la revisión de los datos y documentos adjuntados, el evaluador podría encontrar diferencias o errores y solicitar que se modifiquen a través de una notificación de Subsanación de SUCE en el BUZÓN ELECTRÓNICO.

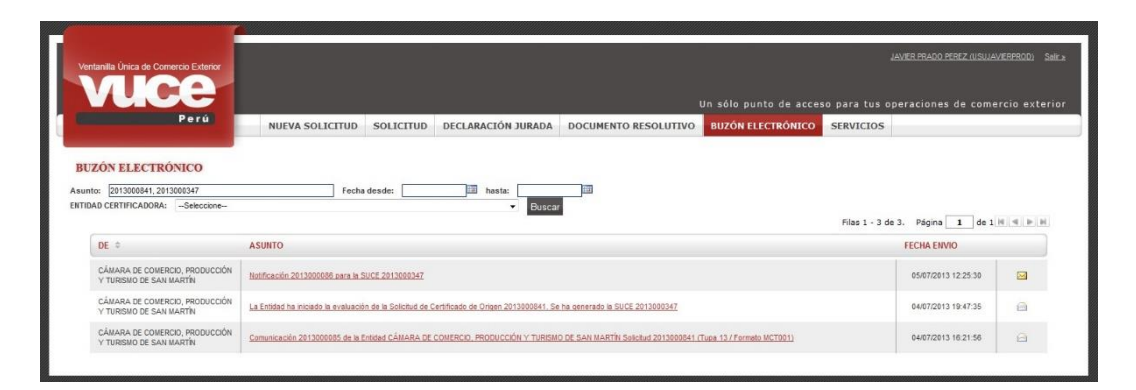

Al dar clic en el ASUNTO, se abre la pantalla Detalle Mensaje con los cambios solicitados por el evaluador. Se debe dar clic en el enlace **para el usuario puede trasladarse a la** usuario puede trasladarse a la SUCE y efectuar los cambios

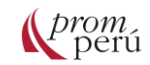

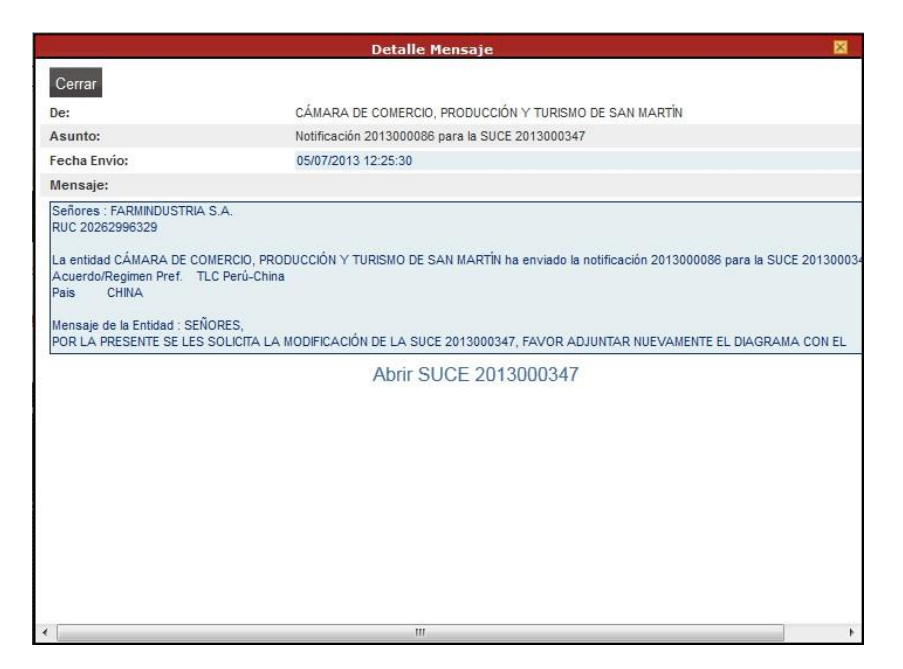

En la opción SOLICITUD, pestaña Solicitud-SUCE, se ubica la SUCE, la cual muestra el ícono y el estado PEDIENTE DE SUBSANACIÓN POR EL USUARIO. Para iniciar la subsanación, se da clic sobre el Número de SUCE.

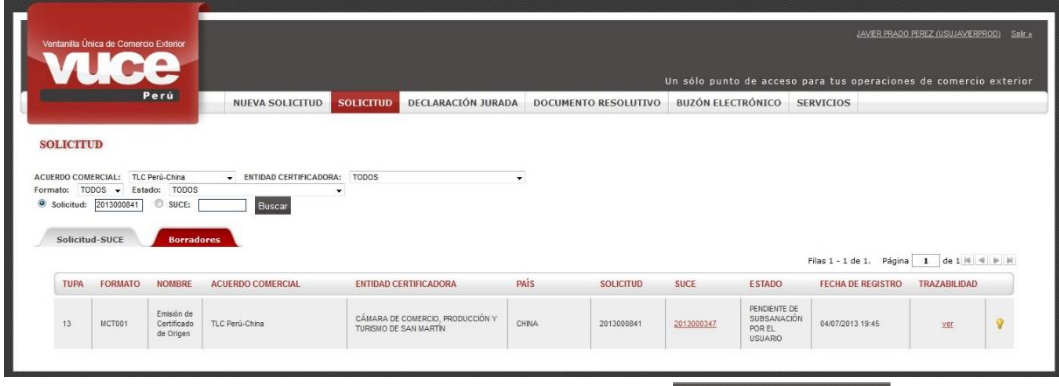

En la pestaña Subsanación SUCE, se muestra el botón

Responder Notificación

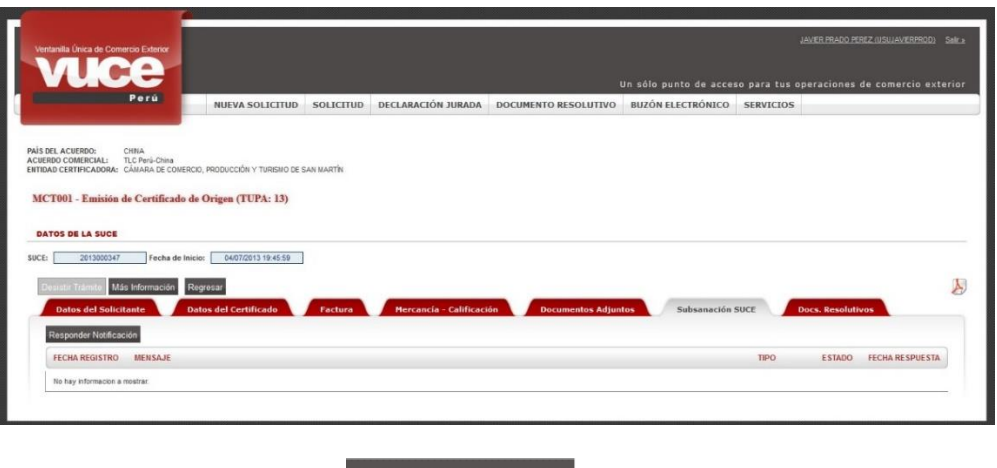

Responder Notificación

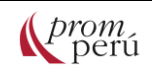

de SUCE.

Se procede a dar clic al botón y se muestra la pantalla Subsanación de Notificación

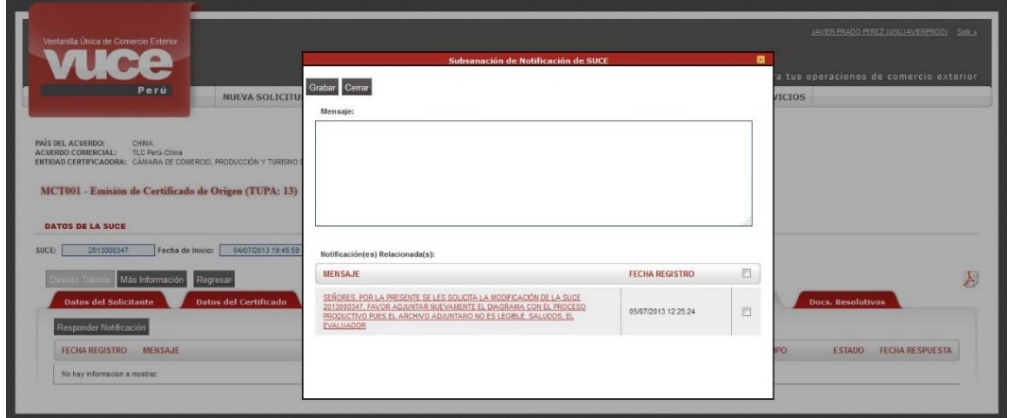

Primero, el usuario debe dar clic en el recuadro del extremo derecho del área Notificación(es) Relacionada(s) y consignar un texto indicando el cambio que se realizará en el área Mensajes. Hecho esto se da clic en . Grabar

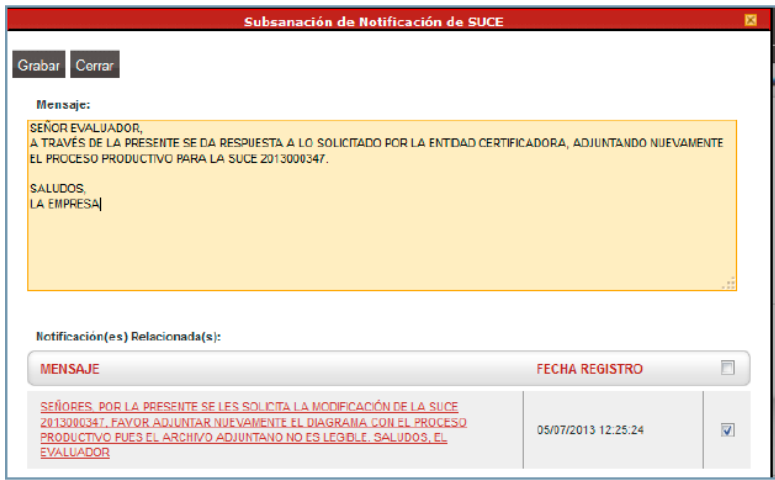

De esta forma, se activan los botones (graba camidados en el Mensaje),

Abrir Modificación de 8UCE los campos de la SUCE para que se realicen las modificaciones) y (para salir de la pantalla Subsanación de Notificación de SUCE). Además, se muestran activas las funcionalidades que permiten opcionalmente adjuntar un documento.

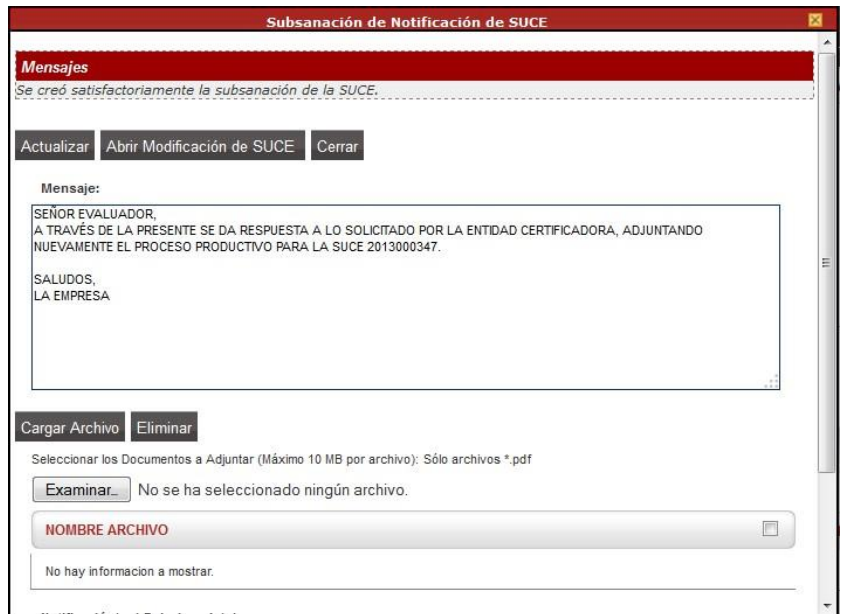

Al dar clic en , se ha Modificación de SUCE a a la MODIFICACIÓN DE SUCE, mostrándose todos los campos de la SUCE activas para que se realicen los cambios.

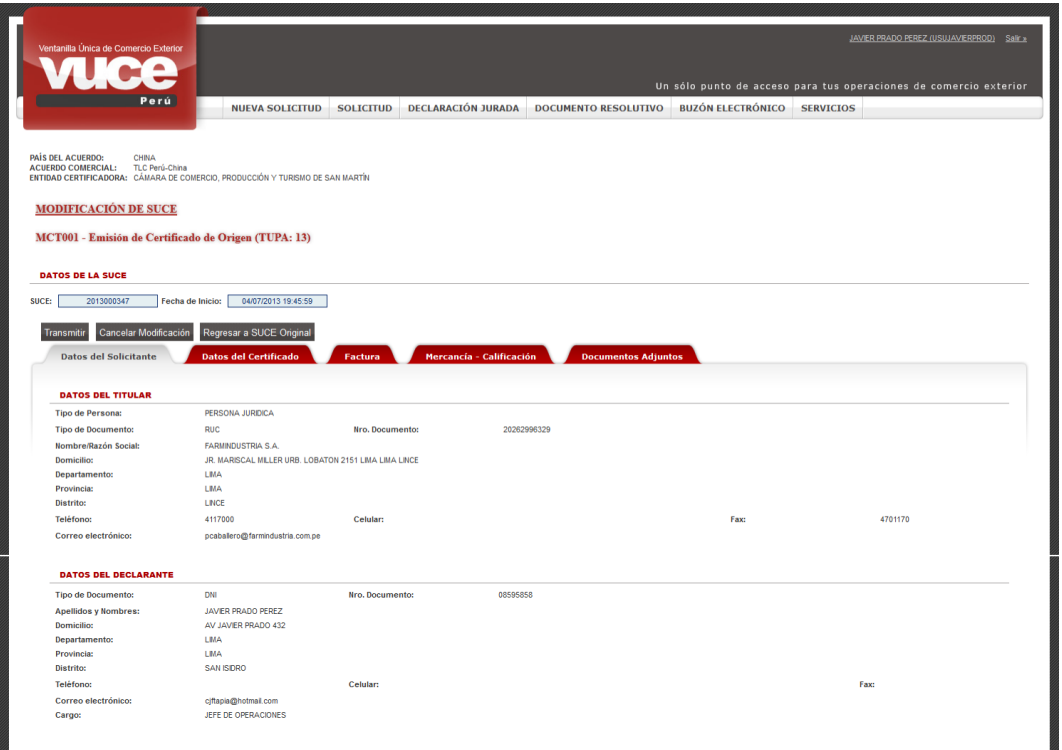

Realizado el cambio, el usuario puede proceder a transmitir la Subsanación de SUCE a la entidad certificadora, dando clic en . En Mensajes se muestra: *Se transmitió satisfactoriamente la modificación de la SUCE*.

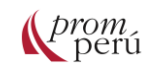

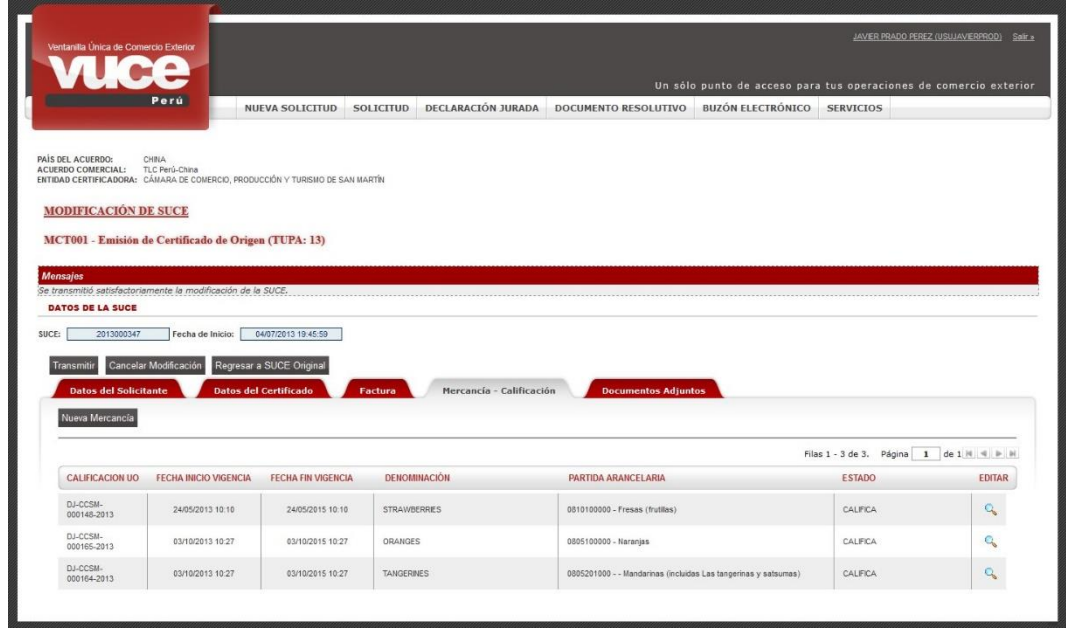

En la pestaña Subsanación SUCE, se aprecia que se ha generada un registro resumen de TIPO SUBSANACIÓN y el estado es PENDIENTE DE RESPUESTA DE LA ENTIDAD.

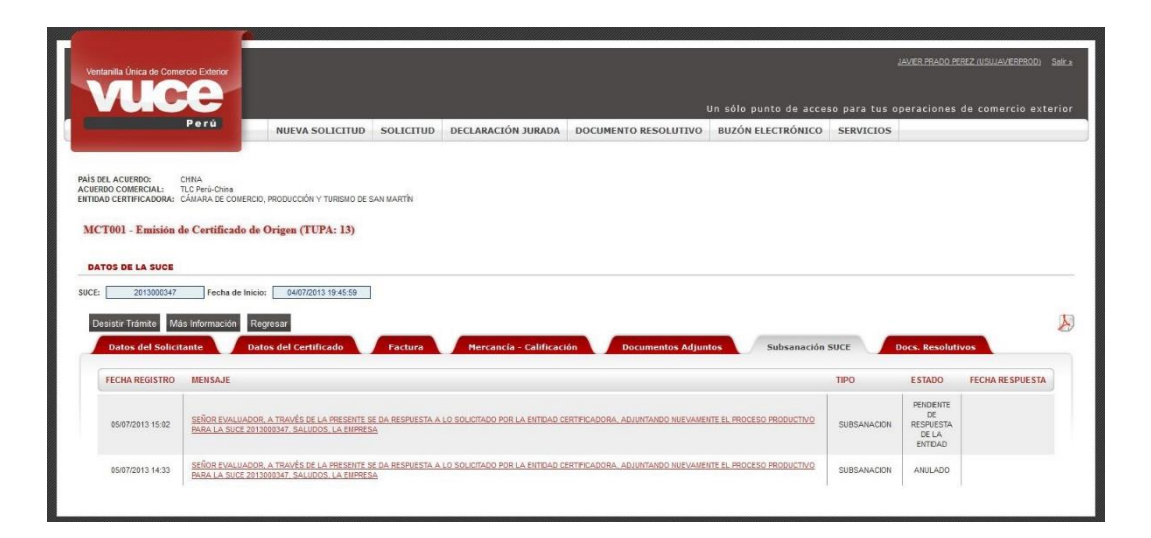

# <span id="page-32-0"></span>**3.2. Resolución del trámite por parte de la entidad**

En la VUCE, la resolución del trámite se da a través del Documento Resolutivo, el cual aprueba o deniega la SUCE.

Tanto en el componente de [Mercancías Restringidas](#page-40-1) como en Origen, la entidad emite el Documento Resolutivo con el permiso, autorización, licencia, certificación, entre otros documentos.

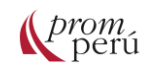

En el componente de [Mercancías Restringidas,](#page-40-1) una vez culminada la evaluación de la SUCE, la entidad emitirá el Documento Resolutivo e informará con una notificación en el BUZÓN ELECTRÓNICO.

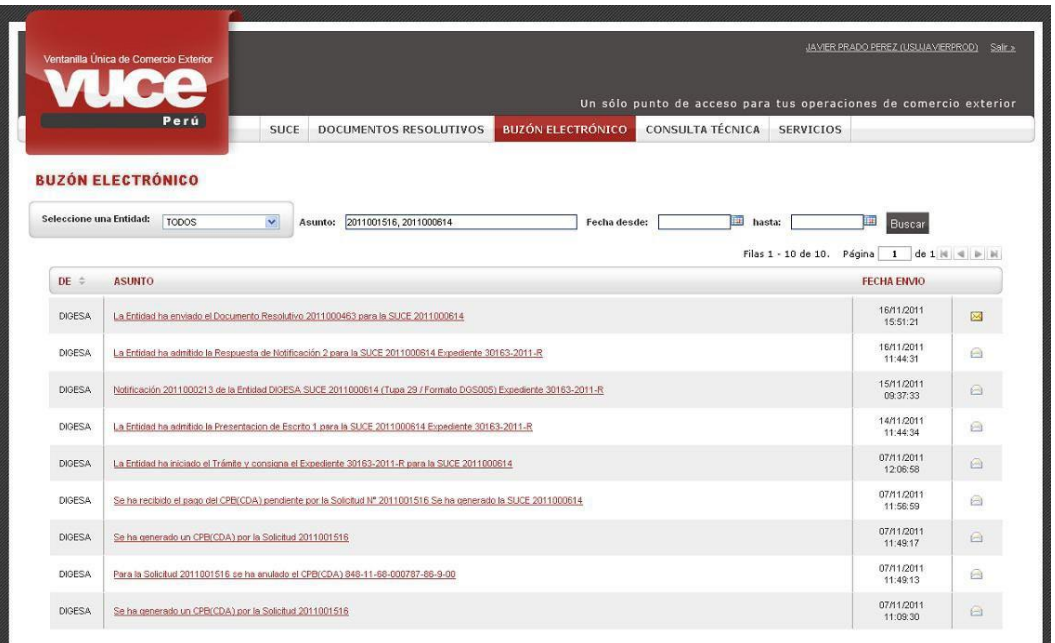

Al dar clic en el ASUNTO, se muestra el Detalle Mensaje. Para ir a la SUCE, se debe dar clic al enlace Abrir SUCE 2011000614

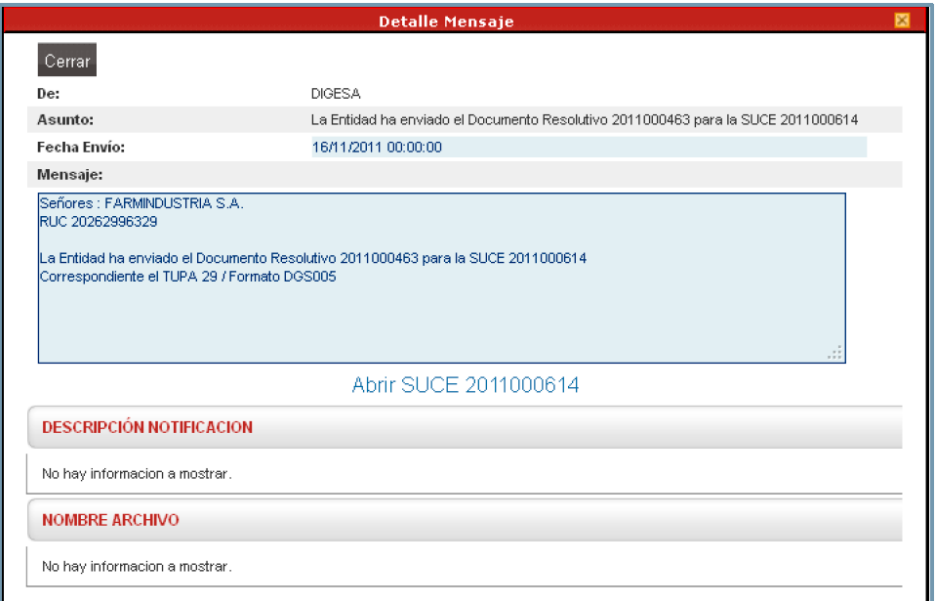

Desde la opción DOCUMENTOS RESOLUTIVOS, se puede consultar el formato y el Documento Resolutivo.

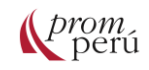

Para filtrar por SUCE, se debe consignar el Número de SUCE y dar clic en .

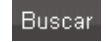

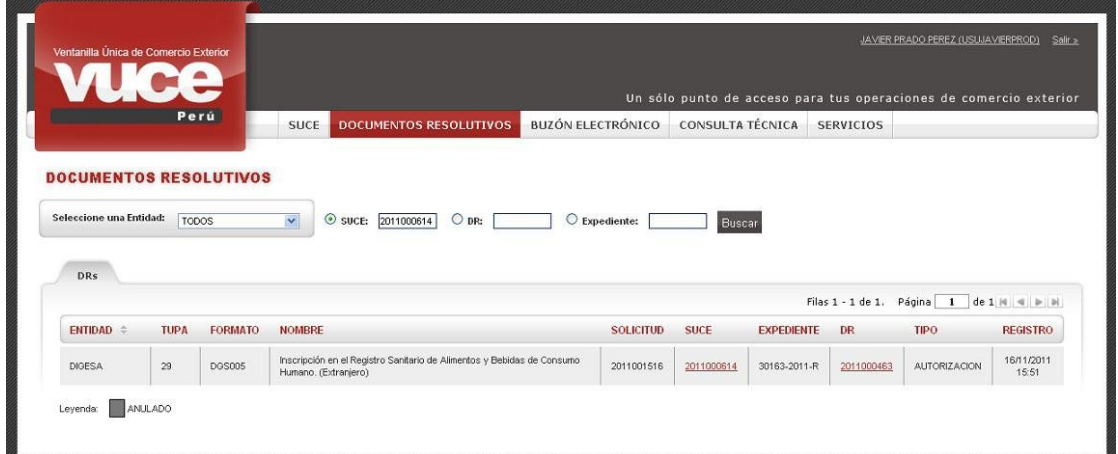

Al dar clic en el Número del DR, se visualiza el detalle, los productos, documentos adjuntos y solicitudes de rectificación de DR (en caso hubieran sido realizadas).

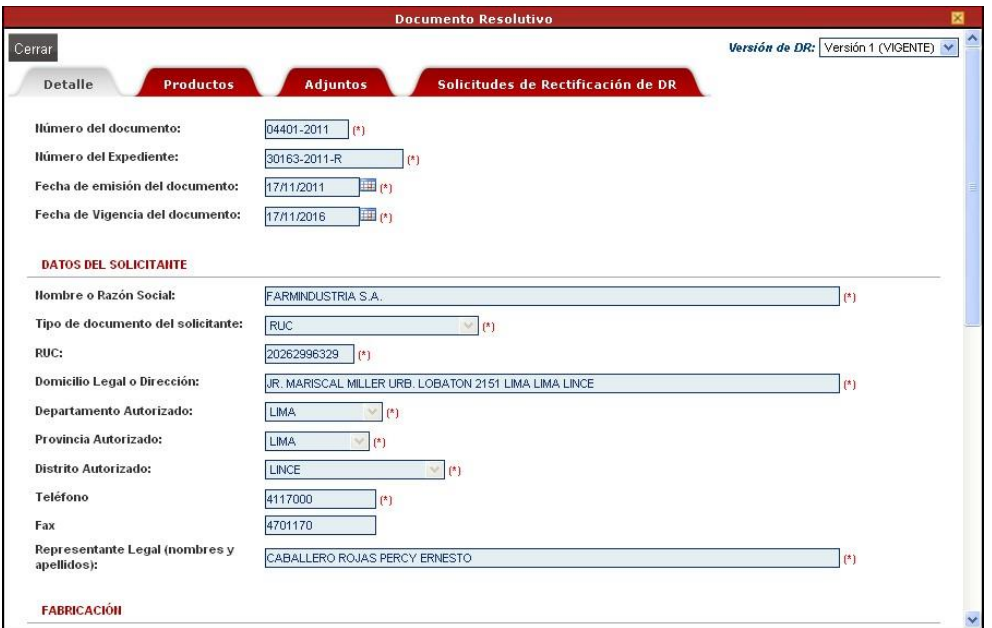

En el componente de Origen, la aprobación del Documento Resolutivo es notificada al usuario en el BUZÓN ELECTRÓNICO.

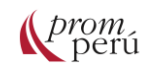

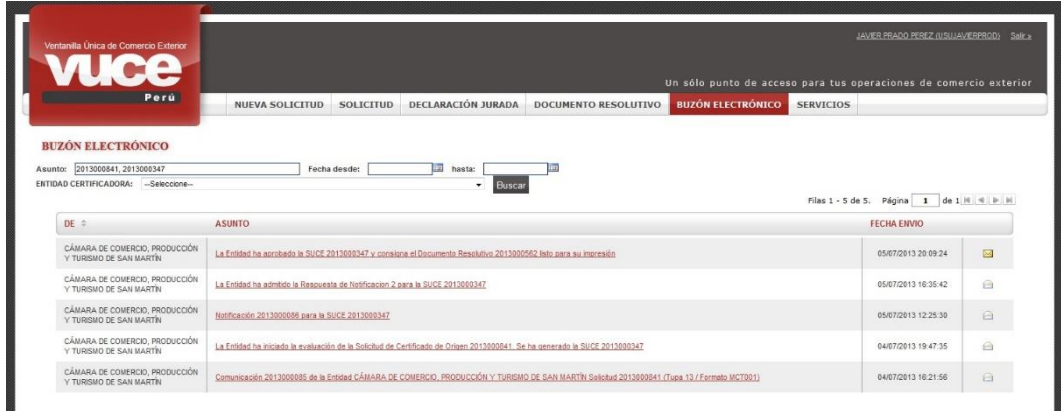

Asimismo, en la pestaña Solicitud-SUCE, se verá la SUCE con estado APROBADO (PENDIENTE DE FIRMAS).

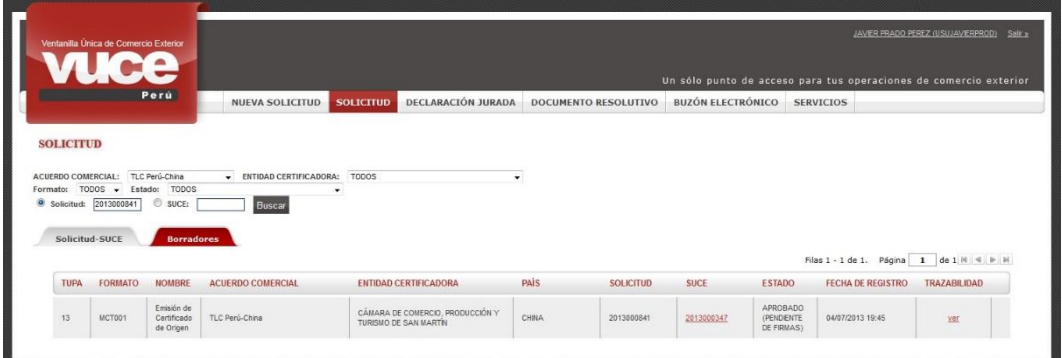

En la pestaña Docs. Resolutivos, se muestra el Documento Resolutivo con el estado APROBACIÓN.

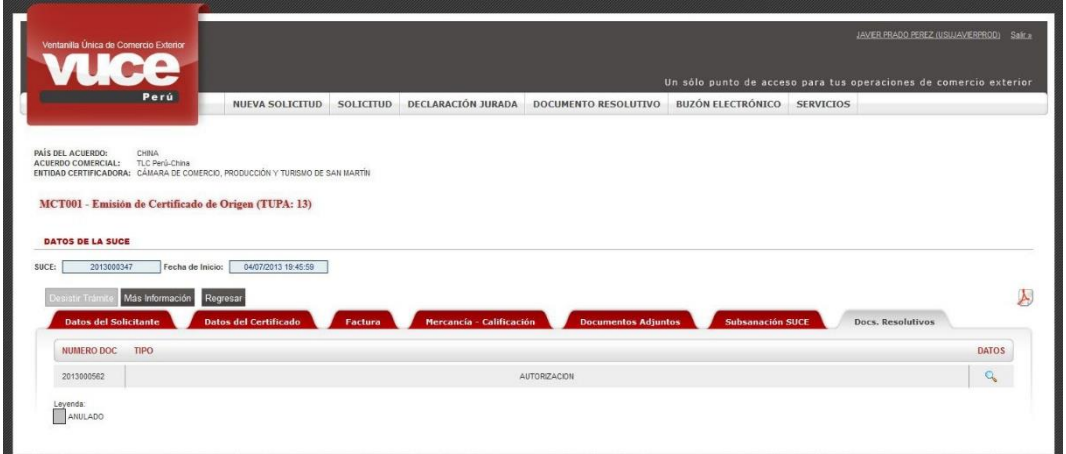

El usuario finaliza el trámite mediante la impresión y firma del documento enviado por el evaluador, así como el traslado a la entidad certificadora para completar los datos y firmas.

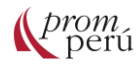

## <span id="page-36-0"></span>**3.3. ¿Cómo identifico dónde se encuentra el trámite?**

En la VUCE, el seguimiento de las Solicitudes o SUCEs se realiza a través de la opción [Trazabilidad,](#page-40-2) que se muestra tanto en el Componente de [Mercancías Restringidas](#page-40-1) como en Componente de Certificados de Origen.

En la bandeja de Solicitudes o SUCEs se muestra la columna TRAZA o [TRAZABILIDAD,](#page-40-2) la cual brinda el detalle de los hitos con sus respectivas fechas y observaciones.

#### **Componente de [Mercancías Restringidas](#page-40-1)**

La [Trazabilidad](#page-40-2) de la operación registrada puede ser visualizada desde el momento que se crea la Solicitud, ya sea dando clic en ver (ubicado en la columna [TRAZABILIDAD](#page-40-2) con el cursor ubicado en la Solicitud).

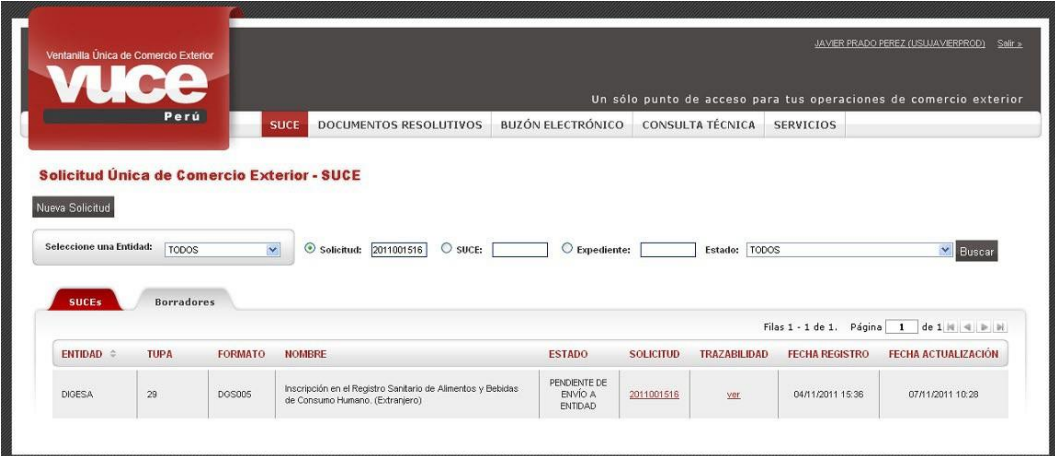

O, a través de la opción SERVICIOS, subopción [Trazabilidad.](#page-40-2)

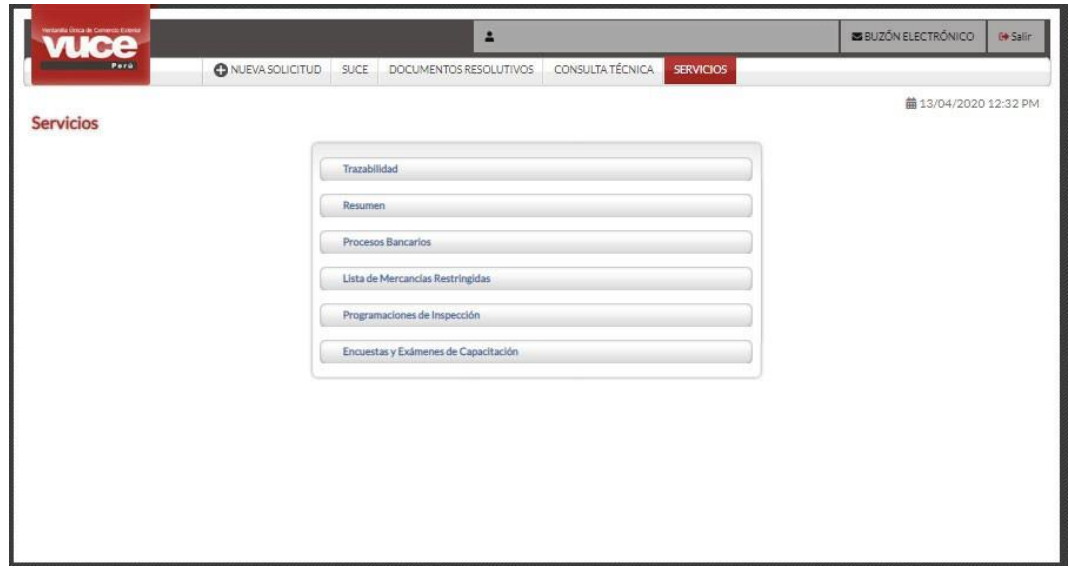

Ubicada la Solicitud o SUCE, el sistema devuelve el detalle de las acciones realizadas a la fecha.

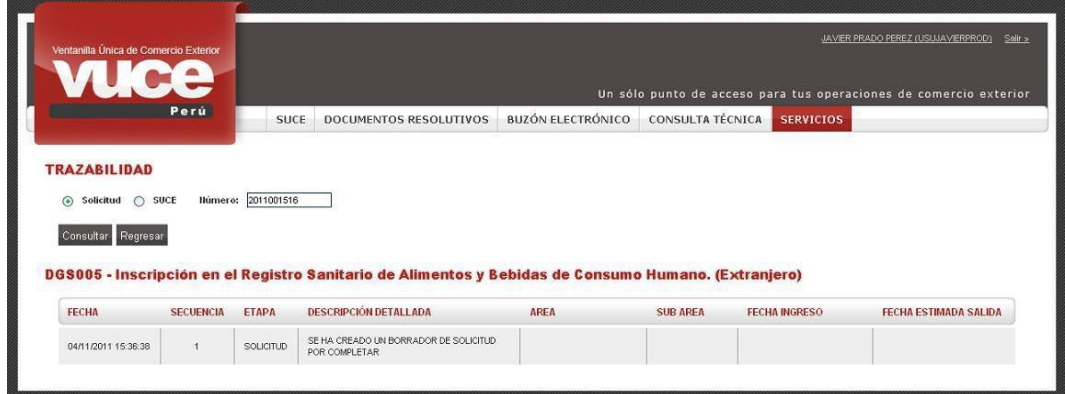

#### **Componente de Origen**

En la opción SOLICITUDES, pestaña Solicitud-SUCE o Borradores, se puede ubicar la Solicitud / SUCE y dar clic en ver (columna [TRAZABILIDAD\)](#page-40-2).

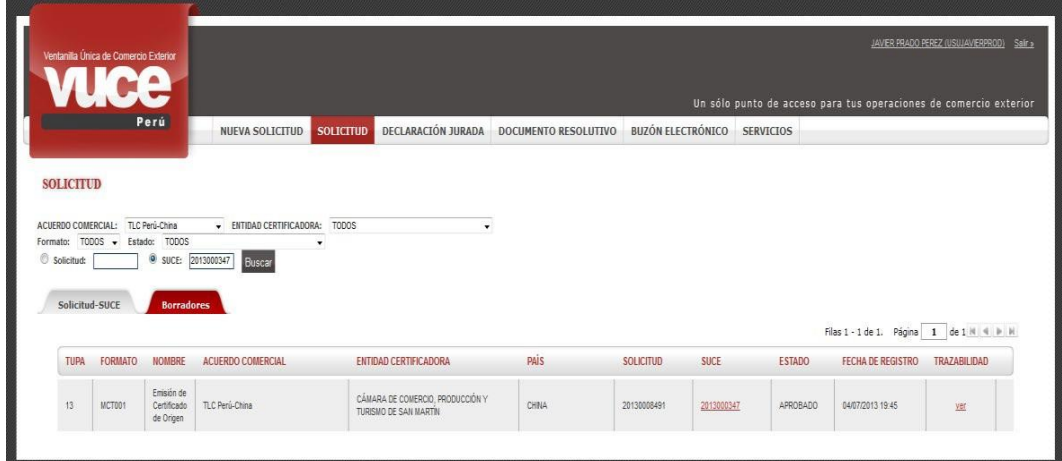

### <span id="page-37-0"></span>**3.4. VUCE 2.0**

El 26 de abril del 2016 se suscribió con el Banco Interamericano de Desarrollo - BID el Contrato de Préstamo No. 3546/OC-PE para la ejecución del Proyecto de Mejoramiento de los Servicios de Facilitación del Comercio Exterior a través de la Ventanilla Única (VUCE), Segunda Etapa – VUCE 2.0, que tiene como objetivo mejorar la competitividad del sector transable peruano con el fin que los agentes de comercio exterior enfrenten costos competitivos de operación

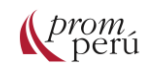

El objetivo central del proyecto es "Mejorar la competitividad del sector comercio exterior a través de la implementación de mecanismos de facilitación de comercio exterior" y sus objetivos específicos son los siguientes:

- 1. Optimizar los procesos y simplificar los trámites de comercio exterior requeridos por las entidades de control y otros servicios del Estado.
- 2. Reducir los tiempos y costos de transacción en los que incurren los exportadores e importadores y demás operadores de comercio exterior.
- 3. Brindar servicios de información para la eficiencia de las operaciones de comercio exterior, con énfasis en pequeñas y medianas empresas.
- 4. Fortalecimiento de las entidades públicas vinculadas al sistema de comercio exterior.

El proyecto incluye los siguientes puntos:

Simplificación administrativa y eficiencia del aparato público a través del Rediseño de los procesos<br>de las entidades públicas que forman el sistema de comercio exterior.

Desarrollo de una nueva plataforma electrónica para la VUCE para la gestión de procedimientos administrativos por medios electrónicos y sistemas de gestión para las entidades vinculadas.

Desarrollo de un Port Community System, que permita eficiencia en las operaciones de la cadena logística portuaria.

Herramientas de gestión electrónica de operaciones de comercio exterior para las MYPES.

Mecanismos de transparencia como un Observatorio Logístico.

Generación de información estadística relevante para la toma de decisiones, a través de herramientas de Inteligencia de negocios.

.<br>Interoperabilidad de la VUCE con las plataformas existentes a nivel nacional e internacional, para<br>generar ahorros en tiempo y costos, reduciendo costos de transacción.

Aplicación de gestión de riesgo en entidades de control.

Fuente: Proyecto "Mejoramiento de los Servicios de Facilitación del Comercio Exterior a través de la Ventanilla Única (VUCE), Segunda Etapa – VUCE 2.0".

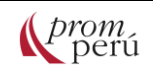

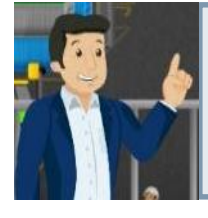

**Ampliando la información:** En diciembre de 2019, el MINCETUR realizó una presentación con la presentación del rediseño de procesos y los nuevos componentes, que ilustra los avances de la Ventanilla Única de Comercio Exterior: [VUCE: Presentación del Rediseño de Procesos y Nuevo Sistema del Componente](https://www.vuce.gob.pe/Paginas/Presentaciones-y-eventos-detalle.aspx?NewID=7&lang=Es)  [Portuario VUCE 2.0.](https://www.vuce.gob.pe/Paginas/Presentaciones-y-eventos-detalle.aspx?NewID=7&lang=Es)

# <span id="page-39-0"></span>**3.5. Contactos de ayuda**

La VUCE y sus mejoras hacia la VUCE 2.0 se encuentran bajo la Dirección de la Ventanilla Única de Comercio Exterior y Plataformas Tecnológicas del MINCETUR.

Para brindar soporte a los usuarios, cuenta con una mesa de ayuda para atención de usuarios.

MESA DE AYUDA ATENCIÓN DE USUARIOS: Correo electrónico: [vuceayuda@mincetur.gob.pe](mailto:vuceayuda@mincetur.gob.pe) Teléfonos: +51(01) 207-1510 / +51(01)713-4646

OFICINAS ADMINISTRATIVAS Dirección: Calle Uno Oeste N 050 Urb. Córpac - San Isidro Lima Perú Correo electrónico: [vuce@mincetur.gob.pe](mailto:vuce@mincetur.gob.pe) Teléfono: +51(01)513-6100 anexo 1160

# <span id="page-40-0"></span>**Glosario**

<span id="page-40-1"></span>• **Mercancía restringida:** Las mercancías restringidas son aquellas que requieren la autorización de una o más entidades competentes para ser sometidas a un determinado régimen aduanero.

<span id="page-40-2"></span>• **Trazabilidad:** Serie de procedimientos que permiten seguir el proceso de evolución de un producto en cada una de sus etapas.

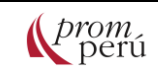

# <span id="page-41-0"></span>**Referencias bibliográficas**

**MINISTERIO DE COMERCIO EXTERIOR Y TURISMO (MINCETUR)** (2012) Manual de usuario general - VUCE. Perú: MINCETUR [\(https://beta.vuce.gob.pe/Manuales/vuce\\_general.pdf\)](https://beta.vuce.gob.pe/Manuales/vuce_general.pdf) (páginas 62-63, 103- 114 y 119-127)

**MINISTERIO DE COMERCIO EXTERIOR Y TURISMO (MINCETUR)** (2013) Manual de usuario - Calificación de Declaración Jurada. Perú: MINCETUR [\(https://beta.vuce.gob.pe/Manuales/MCT005\\_Calificacion\\_DJ\\_Extranet.pdf\)](https://beta.vuce.gob.pe/Manuales/MCT005_Calificacion_DJ_Extranet.pdf) (páginas 78-87 y 91-101)

**MINISTERIO DE COMERCIO EXTERIOR Y TURISMO (MINCETUR)** (2013) Manual de usuario - Certificado de Origen. Perú: MINCETUR [\(https://www.vuce.gob.pe/manual\\_vuce/manuales/usuarios/MCT001\\_certificado\\_origen.pdf\)](https://www.vuce.gob.pe/manual_vuce/manuales/usuarios/MCT001_certificado_origen.pdf) (páginas 59-91 y 100-101)

**MINISTERIO DE COMERCIO EXTERIOR Y TURISMO (MINCETUR)** (2018) Proyecto "Mejoramiento de los Servicios de Facilitación del Comercio Exterior a través de la Ventanilla Única (VUCE), Segunda Etapa – VUCE 2.0". Perú: Ministerio de Economía y Finanzas (MEF) [\(https://www.mef.gob.pe/defensoria/boletines/LXIX\\_dcho\\_aduanero\\_2018.pdf\)](https://www.mef.gob.pe/defensoria/boletines/LXIX_dcho_aduanero_2018.pdf) (páginas 3, 6 y 18-19)

**MINISTERIO DE COMERCIO EXTERIOR Y TURISMO (MINCETUR)** (2019) VUCE: Presentación del Rediseño de Procesos y Nuevo Sistema del Componente Portuario VUCE 2.0. Perú: MINCETUR.

[\(https://www.vuce.gob.pe/Presentaciones\\_CE/2019.12.04\\_Comision\\_especial\\_2019.pdf\)](https://www.vuce.gob.pe/Presentaciones_CE/2019.12.04_Comision_especial_2019.pdf)

**MINISTERIO DE COMERCIO EXTERIOR Y TURISMO (MINCETUR**) (2020) Página web de la Ventanilla Única de Comercio Exterior (VUCE). Perú: MINCETUR [\(https://beta.vuce.gob.pe/\)](https://beta.vuce.gob.pe/)

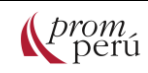

# <span id="page-42-0"></span>Sobre PROMPERÚ

La Comisión de Promoción del Perú para la Exportación y el Turismo-PROMPERÚ tiene como visión posicionar al Perú en el mundo a través de la promoción de su imagen, sus destinos turísticos y sus productos de exportación con valor agregado, contribuyendo al desarrollo sostenible y descentralizado del país.

En el campo de las exportaciones PROMPERÚ ofrece una amplia gama de servicios que promueven la internacionalización de las empresas peruanas:

- Orientación e información: servicios de orientación personalizada e información especializada sobre exportaciones e internacionalización empresarial.
- Capacitación: la más variada oferta de talleres y seminarios sobre comercio internacional que le permitirán fortalecer y ampliar sus conocimientos para exportar.
- Asistencia empresarial: asistencia técnica especializada y herramientas de adaptación del producto, gestión empresarial, facilitación y calidad que le permitirán dar el gran salto hacia la exportación de sus productos y servicios.
- <span id="page-42-1"></span>• Promoción: herramientas de promoción y contacto con compradores internacionales que permitirán ampliar su cartera de clientes con una mayor exposición de sus productos.

# Contáctanos

- Plataforma de atención al exportador Av. Jorge Basadre 610 - San Isidro - Lima – Perú
- WhatsApp: (+51) 990 060 194
- Aló Exportador: (+51) 604-5601 | 604-5602
- Correo electrónico: exportaciones@promperu.gob.pe
- **TelExportemos: solicita una cita virtual en https://bit.ly/3rtjSQh**
- <https://www.facebook.com/promperu>
- <https://www.youtube.com/@promperu>
- <https://twitter.com/Promperu>  $\bullet$

[www.promperu.gob.pe](https://institucional.promperu.gob.pe/)

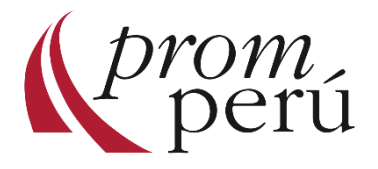